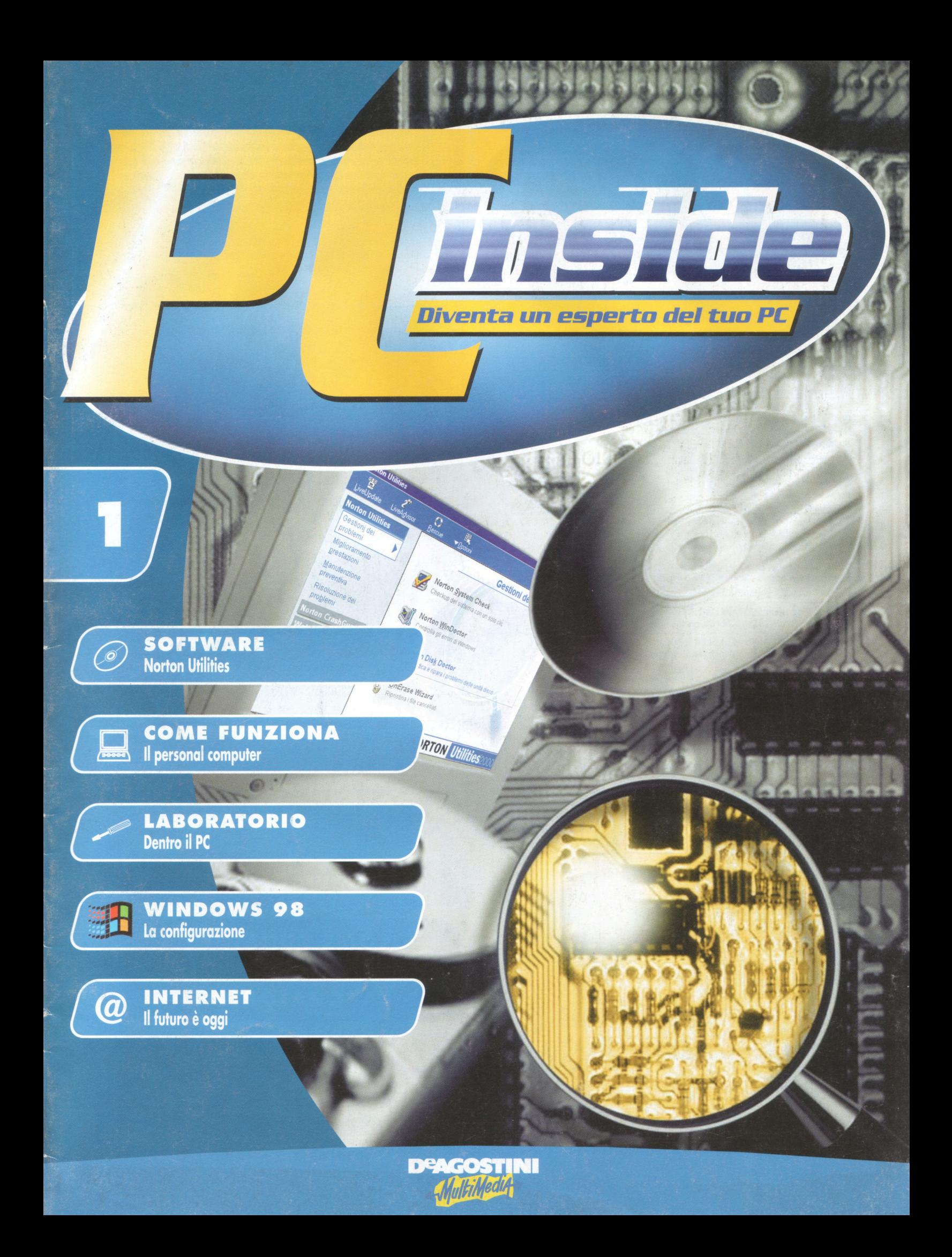

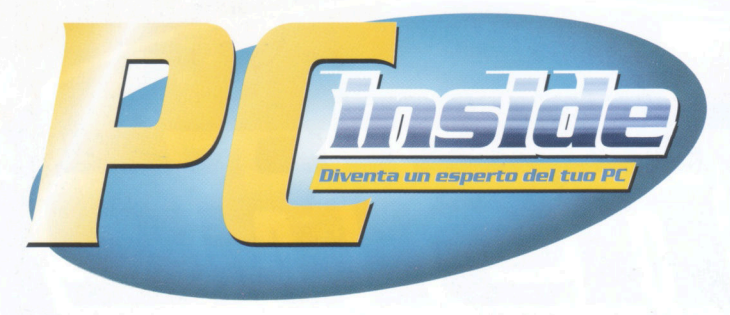

**n.1** 

Pubblicazione quattordicinale edita dall 'Istituto Geografico De Agostini

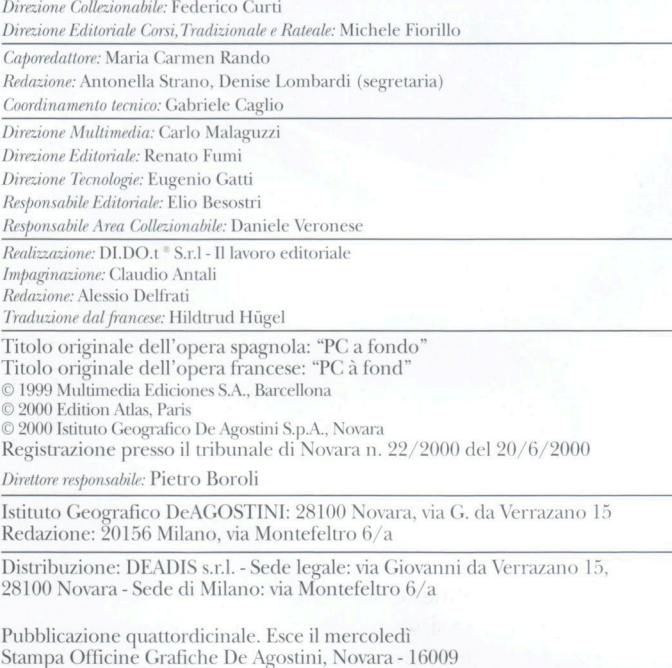

Spedizione in abbonamento postale - 45% - art. 2 Comma 20/b Legge 662/96 - Filiale di Novara

*Referenze Fotografiche: Multimedia Ediciones.* 

**MS-DOS, VVindows 3.x, \ Vindows 95 e 98 sono marcl1i registrati della Microsoft Corporation.** 

**III Invitiamo tutti i lettori a rivolgersi, per l'acquisto, sempre alla medesima edicola, comuni<br>cando la decisione all'edicolante. Questo faci-<br>literà il lavoro di distribuzione delle conje e vi gasto, sempre alla medesima edicola, comuni· literà il lavoro di distribuzione delle copie e vi ga· rantirà un miglior servizio.** 

#### **SERVIZIO CLIENTI**

Via G. da Verrazano, 15 - 28100 NOVARA Per informazioni generali relative alla pubblicazione invitiamo i lettori a rivolgersi al seguente numero telefonico

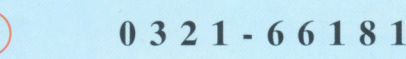

da Lunedì a Venerdì dalle ore 9,00 alle ore 18,00 o ad utilizzare

fax: **O 3 2 1 - 6 2 1 7 6 8** 

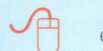

#### e-mail: **servizio.clienti@deagostini.it**

#### **SERVIZIO ARRETRATI**

I numeri arretrati della pubblicazione sono disponibili per 6 mesi dalla data di completamento dell'opera.

Possono essere richiesti

© direttamente al proprio edicolante di fiducia, che potrà richiedere il pagamento anticipato

telefonando al costo di un solo scatto al numero

### **147-013352**

da Lunedì a Venerdì dalle ore 9,00 alle ore 18,00

In questo caso le copie richieste verranno inviate direttamente a casa con spedizione in contrassegno, senza alcun sovrapprezzo, pagando in più solo un contributo alle spese di spedizione e imballo di L. 5000.

**NOTA BENE** 

<sup>2</sup> Le copie verranno fornite al prezzo in vigore al momento dell'evasione dell'ordine e prive di ogni elemento che non sia considerato dall'Editore parte integrante dell 'opera.

Il prezzo speciale al lancio vale per 6 mesi dalla data di pubblicazione. L'Editore si riserva, comunque, la facoltà di modificare i prezzi e quindi anche quello speciale al lancio, in funzione di mutate condizioni di mercato.

**Una guida completa per conoscere il persona! computer, risolvere i problemi e ottenere sempre le migliori prestazioni. Dall'hardware al sistema operativo, dalle utilities a Internet, un corso per diventare un esperto del PC.** 

# $In$  *ogni fascicolo*

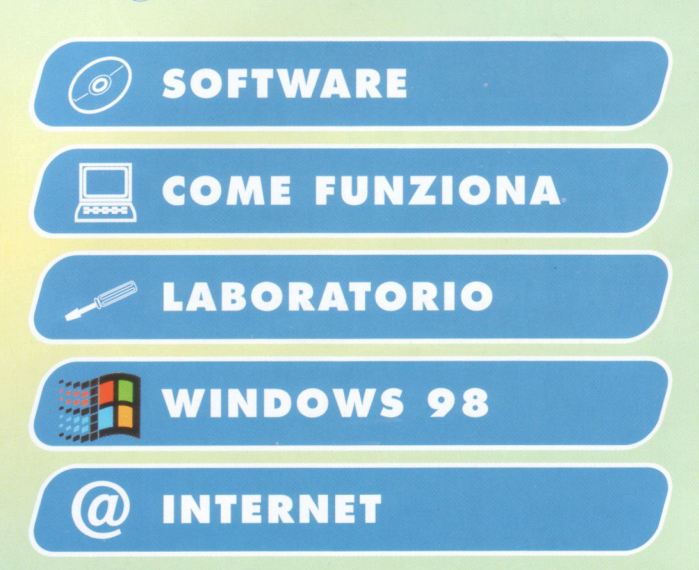

Softwa

# Norton Util **Versione completa non limitata**

Norton Utilities 2000 per Windows è un insieme di programmi e di utilities che vigila sul funzionamento ottimale del vostro PC. Software di punta in questo campo, Norton Utilities diventerà molto velocemente il vostro servizio di manutenzione preferito.

Qualunque sia il vostro livello di<br>
esperienza in campo informati-<br>
co, Norton Utilities costituisce un<br>
compagno di lavoro ideale. Vi permetterà ualunque sia il vostro livello di esperienza in campo informatico, Norton Utilities costituisce un di individuare e di risolvere i piccoli problemi quotidiani prima che questi degenerino e si trasformino in vere catastrofi. Dalla saturazione del disco, all'archiviazione dei dati critici alla manutenzione delle informazioni di sistema, tutti i fatti e le azioni del vostro computer vengono controllati dalle Norton, senza che neppure lo sappiate. Voi potete naturalmente utilizzarle in modo attivo, ottimizzando le innumerevoli impostazioni, che influenzano il funzionamento della macchina, per raggiungere la massima efficienza e sicurezza.

## **LiveUpdate**

Le Norton Utilities possono essere mantenute facilmente aggiornate grazie a LiveUpdate. Questa utility si serve della connessione Internet per caricare a distanza gli aggiornamenti dai server di Symantec. Il processo è completamente automatizzato e, in genere, piuttosto rapido. Vi consigliamo di eseguire LiveUpdate una volta al mese, per essere certi che tutti gli strumenti delle Norton siano sempre aggiornati all'ultima versione disponibile.

Norton Utilities Gestione dei problemi (vedere alla pagina seguente) costituisce il punto di partenza di tutti i programmi delle

Norton Utilities. Questa interfaccia permette, per esempio, l'avvio di una procedura di verifica manuale o l'archiviazione dei dati. Sappiate però che questa, al momento dell'installazione delle Norton sul vostro PC, prevede l'avvio automatico di certi programmi, come Norton System Doctor.

Norton Utilities provvede anche alla manutenzione dei dischi. Vedrete più avanti come sfruttare al meglio il programma Norton Disk Doctor che si fa carico della manutenzione e dell'ottimizzazione dei dischi. Utilizzate anche Speed Disk: questa utility analizza le unità del disco fisso cercando le informazioni frammentate che rallentano l'accesso ai programmi e ai documenti. Dopo aver effettuato questa valutazione, Norton Utilities mette a vostra disposizione Norton Optimization Wizard, il quale verifica il vostro file di scambio e propone delle soluzioni per ottimizzarlo.

Come potete constatare, Norton Utilities è ben lungi dall'essere superficiale nel suo processo di protezione. Scopre dove il pericolo si nasconde e dà prova di una precisione quasi chirurgica quando si tratta di sradicare un problema.

**Peter Norton, esperto in utilities.** 

### **Importante**

**Prima dell'installazione**  Verificate che la vostra configurazione del sistema sia adeguata, leggendo le informazioni relative sul CD-ROM. Rimuovete dal sistema tutte le eventuali versioni anteriori delle Norton Utilities (per questo fate riferimento al manuale di Windows). Procuratevi anche qualche dischetto per generare un set di backup Norton Rescue, come descritto a pag. 8.

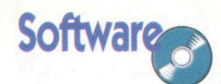

# **Primi contatti con le Norton Norton Utilities**

**P**er assicurarsi il funcionamento ottimale<br>del proprio PC biso-<br>gna distinguere due aspeter assicurarsi il funzionamento ottimale del proprio PC bisoti fondamentali della sua configurazione: l'aspetto hardware e quello software. Lasciando da parte i problemi meccanici o i guasti dell'hardware, è il controllo informatico del software che risulta difficile e piuttosto impegnativo a causa delle numerose minacce dalle quali bisogna proteggere il computer.

Un buon software di controllo e di protezione del sistema vi permette di comprendere meglio i problemi che può incontrare il vostro PC. Norton Utilities è un punto di riferimento in materia. Scopre e corregge le anomalie che alterano il corretto funzionamento del computer.

**1** Dalla home page di Norton Utilities è possibile accedere a tutte le funzioni del software. li lato sinistro della finestra presenta i quattro assi principali del programma: Gestioni dei problemi, Miglioramento prestazioni, Manutenzioni preventive e Risoluzione dei problemi. Ogni pulsante comprende una serie di funzionalità.

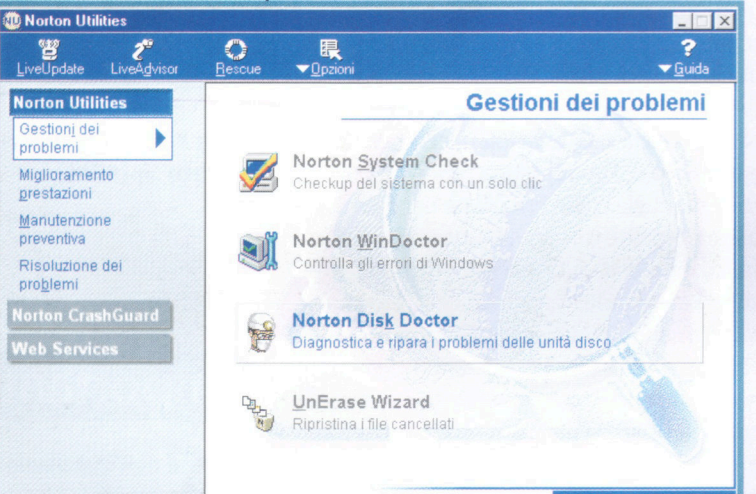

 $\blacktriangledown$ 

# **NORTON Utilities**2000

**1989** Per default, Norton Utilities si a sulla schermata Gestioni dei problemi. Questa contiene il programma Norton System Check Per default, Norton Utilities si apre sulla schermata Gestioni dei problemi. Questa contiene che costituisce un eccellente punto d'inizio quando si desidera conoscere lo stato generale del proprio computer. Norton WinDoctor si focalizza sul sistema operativo e individua i problemi più comuni che lo possono insidiare. Costituisce per questo uno strumento molto interessante destinato a un uso quotidiano.

Molto probabilmente anche voi cercate continuamente di migliorare le prestazioni della vostra macchina. Norton ancora una volta dà una risposta ai vostri bisogni mettendovi a disposizione tre strumenti che mirano ad accrescere le prestazioni del PC. Si tratta dello Speed Disk che ottimizza l'accesso ai dischi e del Norton Optimization Wizard, che accelera il caricamento dei programmi.

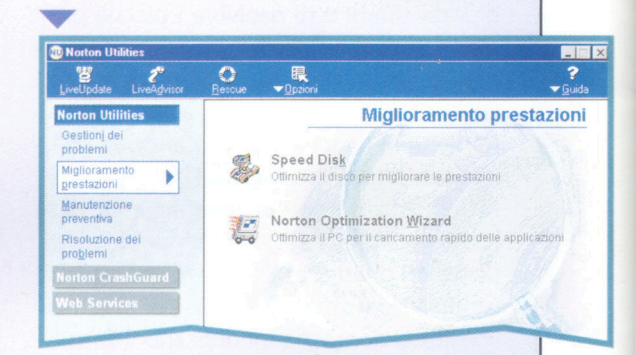

È risaputo: meglio prevenire che<br>
curare. Per questa ragione Norton<br>
Utilities propone degli strumenti<br>
che permettono di evitare delle catastrofi È risaputo: meglio prevenire che curare. Per questa ragione Norton Utilities propone degli strumenti sia a livello hardware sia a livello del sistema o dei file. Se, malgrado queste precauzioni, il vostro PC "perde colpi", Norton Utilities cercherà di risolverli grazie agli strumenti elencati sotto la voce Risoluzione dei problemi.

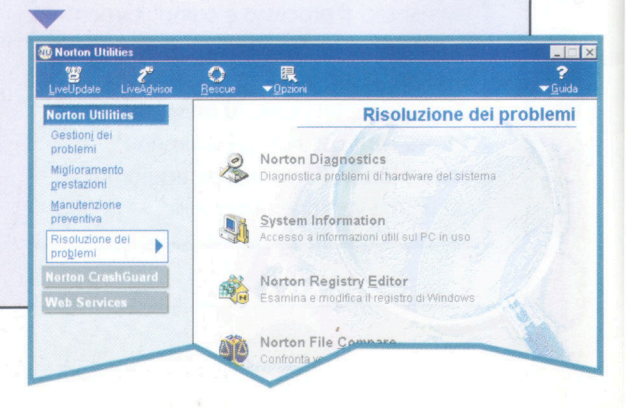

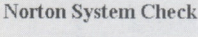

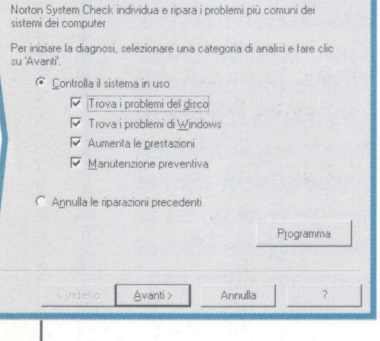

 $|2|$   $\times$ 

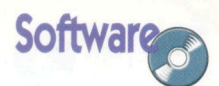

# **Conoscere il proprio PC** Norton Utilities: System Information

Conoscere le caratteristiche di un sistema costituisce un aspetto

determinante per la risoluzione di numerosi problemi. Queste informazioni vi torneranno molto utili al momento

di contattare un servizio di assistenza telefonico.

Trazie a Norton Uti-<br>Ities non solo po-<br>Ities configurare e<br>Gestire i differenti elementi razie a Norton Utilities non solo potrete configurare e del vostro PC ma potrete anche controllare il suo comportamento. Se un problema legato a un componente altera il funzionamento del computer, sarete awertiti e potrete agire di conseguenza.

Il computer contiene diversi sottosistemi che possono

intervenire direttamente nel funzionamento generale della vostra apparecchiatura. Il BIOS permette di inizializzare il PC, fornendo un insieme di istruzioni che variano in funzione delle differenti impo-

stazioni, allo scopo di regolare la configurazione particolare del computer. Le impostazioni del BIOS influenzano il funzionamento del PC definendo, per esempio, la velocità con cui i dati sono trasferiti in memoria o anche lo stato della memoria associata al microprocessore.

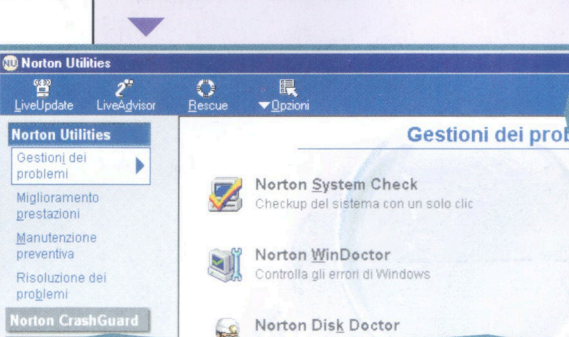

le unità del disco ecc.

**1** Cliccando sulla funzione System otterrete delle informazioni concernenti Check nella sezione Gestioni dei problemi della barra laterale,

i componenti del PC: la scheda madre,

La finestra di dialogo è computi di nove schede, che corrispondono alle diverse publica macchina: Sistema, Schermo, La finestra di dialogo è composta di nove schede, che corrispondono alle diverse parti Stampante, Memoria, Rete ecc. Di default, viene selezionata la scheda Sistema. Si tratta della carta d'identità della vostra macchina. Disponete così di informazioni succinte, ma sufficientemente complete per conoscere gli elementi costitutivi del vostro PC.  $\ddot{\phantom{0}}$ 

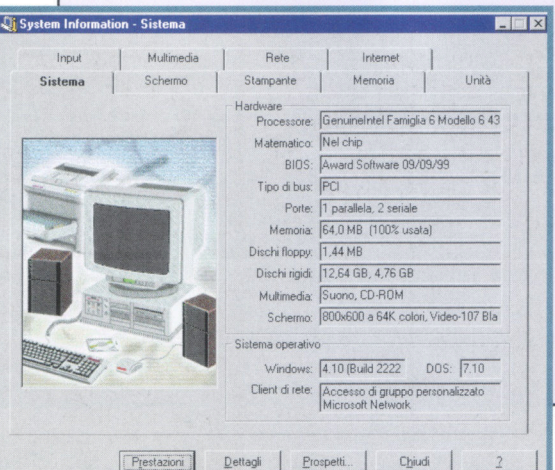

3 Norton Utilities vi permette inoltre<br>
di riassumere le prestazioni<br>
sotto forma di un grafico. Questo vi di riassumere le prestazioni generali della vostra macchina consentirà di paragonare le potenziali prestazioni di una macchina avente lo stesso profilo della vostra con quelle del vostro PC, inoltre potrete verificare, con una semplice occhiata, se qualche cosa non va. Per accedere a questa funzionalità, cliccate sul pulsante Prestazioni nella scheda Sistema.

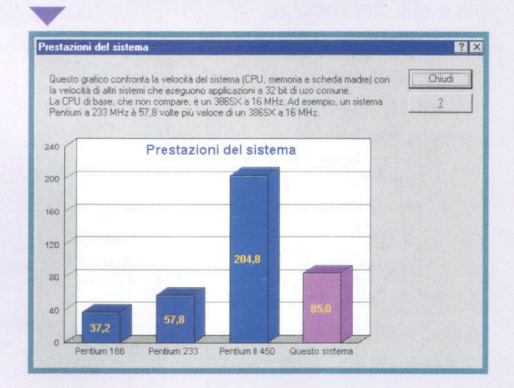

Se le informazioni presentate nell<br>scheda Sistema non vi bastano,<br>potete ottenerne altre cliccando<br>sul pulsante **Dettagli**. Sceglierete quindi Se le informazioni presentate nella scheda Sistema non vi bastano, potete ottenerne altre cliccando di ottenere delle informazioni concernenti l'OS, la CPU o le porte del PC. Alla fine potete stampare l'insieme delle informazioni utili del sistema, per rivolgervi a un servizio tecnico. Cliccate a questo scopo sul pulsante Rapporti.

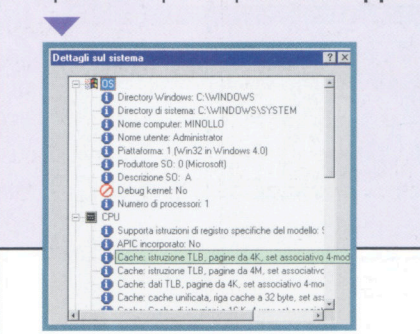

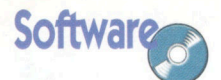

# Informazioni essenziali

FER

Il programma System Information è una fonte ideale di informazioni

### **Norton Utilities: System Information**

uando si acquista un computer, le informazioni a disposizione sono date spesso in forma piuttosto succinta. Niente di meglio che una utility come System Information per compilare la carta d'identità precisa della configurazione della vostra macchina. Avete scoperto alla pagina precedente le principali funzionalità di questo programma. Ora approfondiremo meglio le informazioni che è possibile ottenere grazie a esso, come anche il livello dei dettagli a cui si può accedere tramite un semplice clic del mouse.

Quando incontrate un problema col vostro PC e vi mettete in contatto con un servizio tecnico, non esitate a precisare che disponete delle Norton Utilities 2000. Il tecnico vi domanderà sicuramente di comunicargli le informazioni di sisten

.<br>Unità Prospetti... Chaudi 2

sulle caratteristiche del proprio PC.

#### Unità

La scheda Unità mostra la struttura ramificata dei dischi. In questo modo avete accesso alle cartelle ivi contenute. Con una semplice occhiata visualizzate il posto che esse occupano sul disco, grazie al grafico in cui la fascia rossa corrisponde alla cartella selezionata. Grazie al test di performance, saprete se il funzionamento del vostro disco fisso è ottimale.

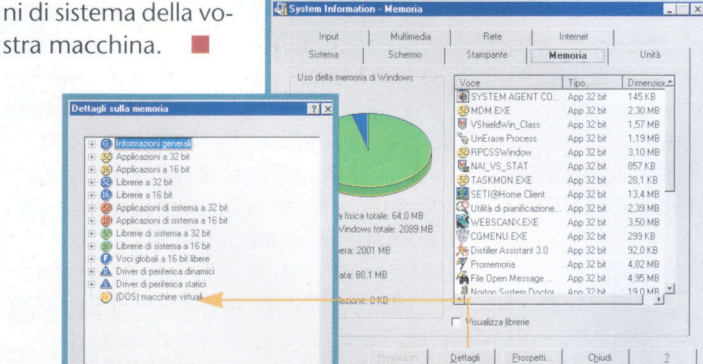

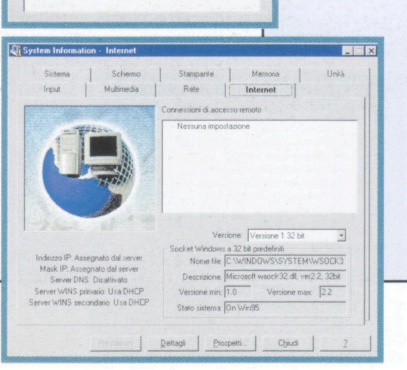

Schermo

La scheda grafica è spesso alla base di conflitti o di disfunzioni. Se Information System non risolve questi problemi, vi indica le caratteristiche della vostra scheda e del driver che l'accompagna. È in questo modo che verrete a sapere, per esempio, che il vostro driver è superato e che dev'essere cambiato. Windows, come anche altre applicazioni, utilizza queste informazioni per posizionare le finestre di dialogo o definire la dimensione dei font di caratteri.

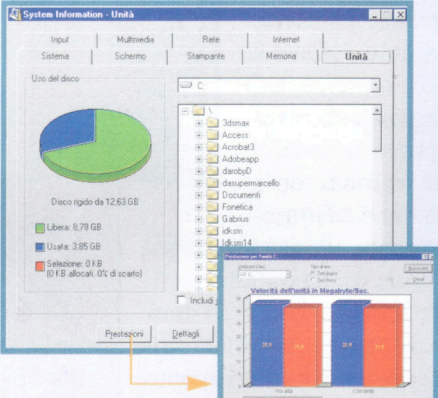

#### Memoria

La memoria è una delle caratteristiche essenziali del PC. In base alla quantità di memoria di cui disponete potrete o meno eseguire delle applicazioni o far funzionare convenientemente il sistema. Norton porta a un elevato livello di dettaglio le informazioni offerte, fino a precisare la quantità di memoria impegnata per ogni file durante il funzionamento. Se vi manca memoria fisica, potete sempre ricorrere a questa funzionalità per disattivare i componenti che la ingombrano inutilmente.

#### Internet

Grazie alle informazioni fornite dalla scheda, potrete individuare i problemi di collegamento che eventualmente si presentassero al momento di accedere al Web. Potrete anche ottenere delle informazioni sulla biblioteca WINSOCK.DLL, perno di collegamento Internet sotto Windows, spesso alla base di disfunzioni riscontrate comunemente.

Softwar

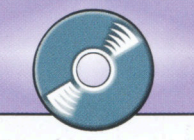

# **Verificate il vostro sistema**

Dopo aver definito l'esatto profilo della vostra macchina con l'aiuto della funzione System lnformation, conviene verificare che tutto funzioni correttamente. Questo è il compito del Norton System Check.

Per controllare il buon funzionamento del vostro sistema, cliccate sul pulsante Gestioni dei problemi nel lato sinistro della home page, poi scegliete Norton System Check nel lato destro.

La procedura di verifica può richiedere un certo tempo. System Check vi informa però del suo procedere indicando l'elemento in corso di verifica. Non interrompete il suo lavoro, perché un'analisi ben condotta è indispensabile alla manutenzione del vostro PC. A procedura ultimata l'Assistente indica gli errori trovati.

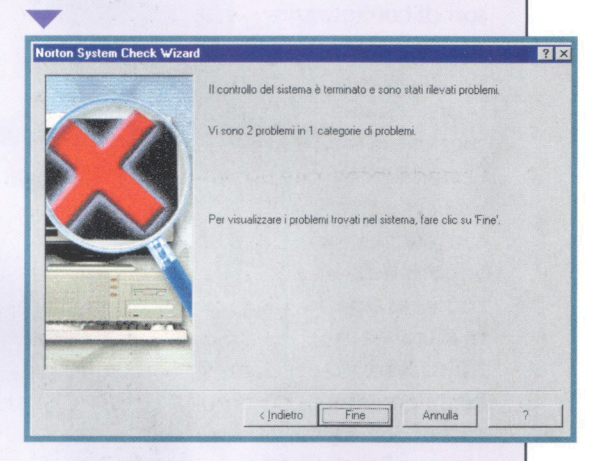

Ora non resta che risolvere i<br>problemi il cui livello di gravità<br>vi è stato precisato. Un doppio<br>clic sul testo del problema è sufficiente 0ra non resta che risolvere i problemi il cui livello di gravità vi è stato precisato. Un doppio affinché il programma attivi automaticamente la funzionalità di riparazione adottata.

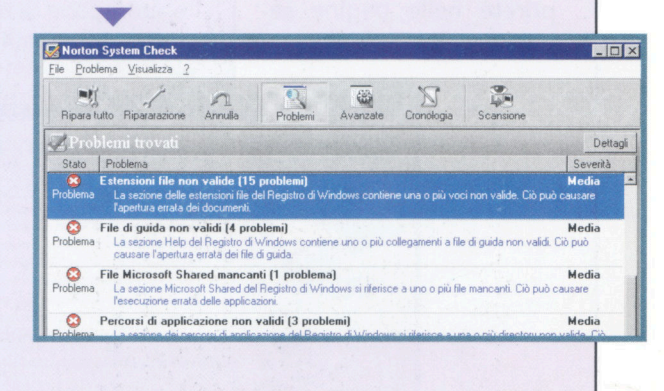

5

erton Utilities ripa-<br>
ra i problemi del di-<br>
sco, tenta di risol-<br>
vere i blocchi delle applicara i problemi del disco, tenta di risolzioni, prova a contenere i problemi relativi al sistema operativo e a recuperare i file cancellati accidentalmente.

Se avete già attivato System lnformation seguendo i passi illustrati precedentemente, conoscerete il profilo del

vostro computer. Questa funzionalità ha analizzato tutti i componenti del vostro PC, per comunicarvi una situazione tanto chiara quanto esauriente. Analizzare è una cosa, riparare un'altra. Il fatto è che, prima di riparare, conviene localizzare il problema. In questo modo voi dispone-

te della funzione System Check, il cui compito è di passare al vaglio tutti gli elementi fondamentali della macchina. System Check propone un controllo immediato o pianificato del si-

stema. Ripara i problemi legati ai dischi e migliora le prestazioni globali della macchina. Potete fare appello ai suoi servizi tutte le volte che lo desiderate.

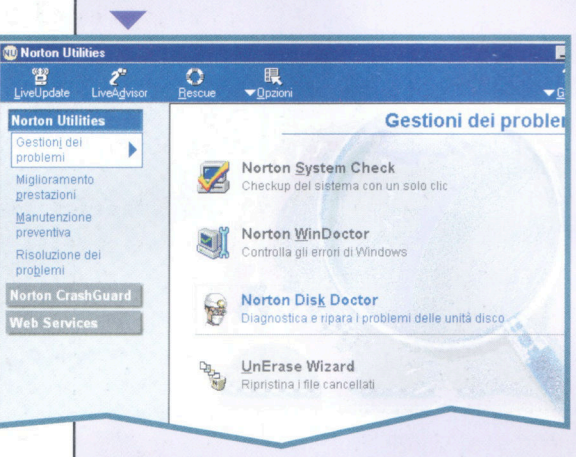

Compare un Assistente che vi<br>
guiderà durante la procedura di<br>
verifica del vostro PC. Tutto quello<br>
che voi dovete fare, è cliccare sulle caselle Compare un Assistente che vi guiderà durante la procedura di verifica del vostro PC. Tutto quello da contrassegnare e sul pulsante Avanti di ognuna delle pagine dell'Assistente. L'Assistente si occupa del resto.

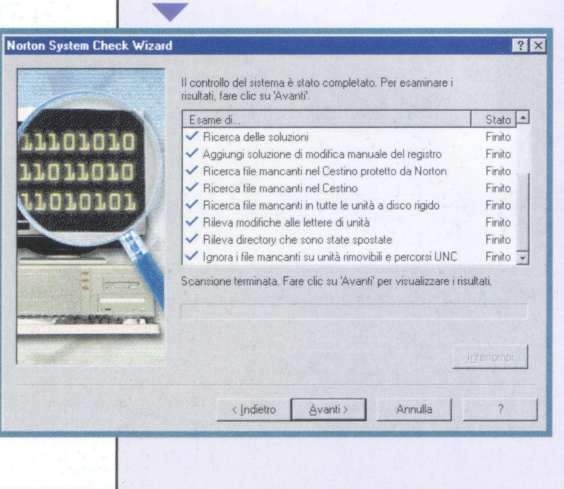

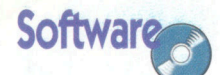

# **Come sta Windows?**

### **Norton Utilities: WinDoctor**

e la funzionalità System Doctor è incaricata di individuare i potenziali problemi del disco e del sistema, Norton WinDoctor si interessa esclusivamente di Windows, cioè del sistema operativo. WinDoctor effettua una serie di test che permettono di diagnosticare e riparare la maggior parte dei problemi legati a Windows 95/98. Può trattarsi,

per esempio, di errori di software, di errori di configurazione di hardware, di errori incontrati nel re-

gistro, della rimozione di programmi mal esequiti ecc. Norton WinDoctor vi permette di risolvere automaticamente tutti questi problemi e molti altri ancora con un semplice clic del mouse. Dal momento che questa funzione

fa parte integrante delle Norton Utilities, WinDoctor lavora di concerto con Norton System Doctor, che scoprirete nelle pagine sequenti.

Norton WinDoctor ha un rendimento tanto alto e un uso tanto semplice quanto Norton System Check. A differenza di quest'ultimo si dedica esclusivamente all'analisi e alla risoluzione dei problemi dell'OS.

**CT** Norton WinDocto

Cliccate sul pulsante Gestioni dei problemi nel lato sinistro della finestra di Norton Utilities e scegliete Norton WinDoctor nel lato destro per avviare l'applicazione. Si apre l'Assistente.

Alla fine dell'analisi WinDoctor mette in evidenza i problemi riscontrati, associandogli anche un livello di gravità. Da questa finestra potete risolverli. Per farlo, è sufficiente un doppio clic sul relativo testo.

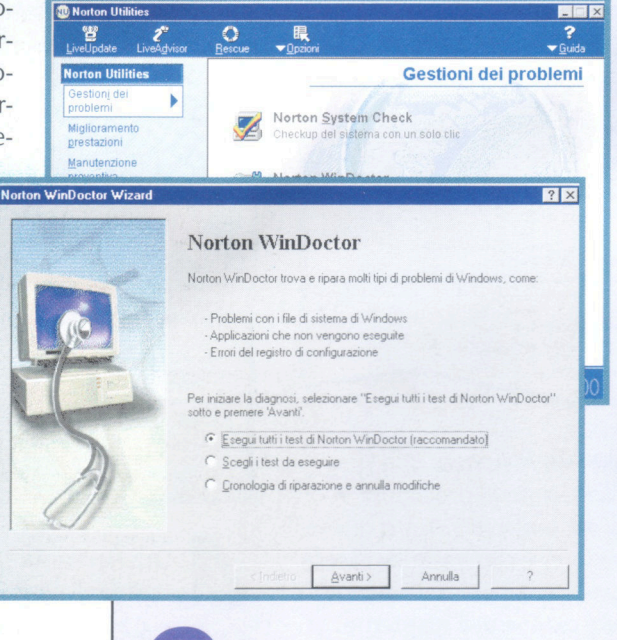

Cominciate a procedere all'analisi completa del sistema operativo. Questo può richiedere un certo tempo, ma è indispensabile per l'elaborazione di una diagnosi dei potenziali problemi.  $\blacktriangledown$ 

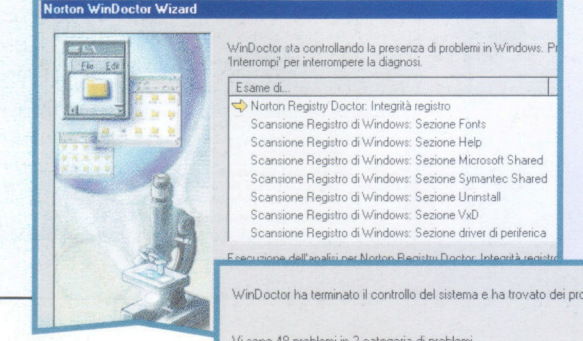

Ripara tutto  $\overrightarrow{a}$ Directory \ntw\compila-HTML spostata dall'unità K a D. (5 problemi) Due possibilità vi si offrono: lasciare che il programma si occupi della riparazione o scegliere un metodo personale. Generalmente è preferibile optare per la prima soluzione, molto più semplice. WinDoctor tenta allora di risolvere i problemi. Il risultato dell'operazione viene quindi indicato nella finestra principale del programma.

C Lascia a WinDoctor la scelta della soluzione migliore e la internazione automatica dei problemi fraccomandato)

C Consenti la scelta della soluzione per ogni problema

#### Ripararazion Riparazione di:

Il collegamento C:\MSOffice97\Microsoft Photo Editor.Ink n Hollow Home di percorso C:\Programmi\File comuni\Mic<br>Shared\PhotoEd\PH0T0ED.EXE usato da questo collega

**SOSSESSESS** eanenti: 32

Detta <u>. HTML spostata dall'unità K a D, 15 m</u>

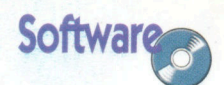

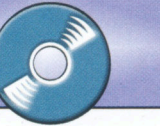

# Curate il sistema

### **Norton Utilities: System Doctor**

Norton Utilities, grazie alla funzionalità System Doctor, svolge un enorme

lavoro di prevenzione dei potenziali guasti dell'insieme del sistema.

revenire i problemi e soprattutto individuarli prima che sopraggiungano, ecco il compito principale degli strumenti di manutenzione preventiva delle Norton Utilities. Tra questi strumenti System Doctor si interessa particolarmente ai problemi potenziali di disco e di sistema. Sequite coscienziosamente le sue indicazioni e tutto andrà bene!

System Doctor controlla permanentemente i segni precursori di un eventuale

problema, sia a livello dei dischi sia dell'unità centrale, o anche dell'accesso a Internet per esempio. L'unico compito che vi compete è la definizione della frequenza ed il metodo d'intervento di Norton System Doctor.

Quando un detector comunica a System Doctor l'arrivo potenziale di un problema o di un quasto, un allarme tenta di identificarne l'origine. System Doctor fa ancora di più e vi propone due alternative: lasciare che sia lui a gestire il problema o occuparvene voi.

System Doctor è un compagno discreto, ma di temibile efficienza. Fidatevi dunque di lui e lavorate serenamente!

Per avviare System Doctor, cliccate su Manutenzione preventiva nel lato sinistro della home page di Norton Utilities. Nel lato destro compaiono gli strumenti di manutenzione preventiva. Cliccate su Norton System Doctor. Potrebbe darsi che questa funzionalità venga attivata automaticamente all'avvio di Windows,

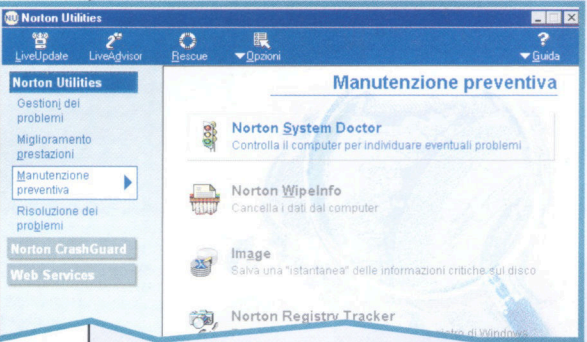

se così avete stabilito al momento

dell'installazione del programma.

La finestra di System Doctor appare. Contiene le icone delle funzioni vitali gestite per default. Il contenuto di questa lista non è immutabile e potete modificarlo a vostro piacere integrando funzioni che vi sembrano importanti. Constaterete inoltre che certe icone contengono un semaforo tricolore. Quando il semaforo è sul verde, tutto va bene. Se passa al rosso, siete avvertiti di un pericolo imminente.

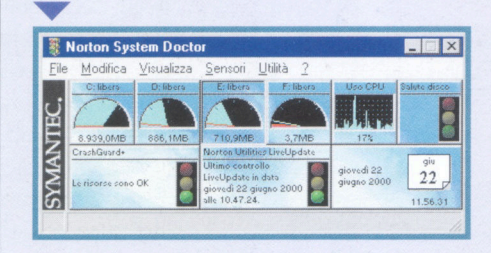

Effettuate un doppio clic sull'icona Salute del disco. Appare la finestra corrispondente. Essa vi indica la funzione di questo detector e vi permette di accedere ad altre funzionalità delle Norton Utilities in relazione al relativo componente. Nel presente caso potete accedere a Norton Disk Doctor come anche alla funzionalità Immagine. Il pulsante Proprietà vi permette a sua volta di impostare le funzioni del detector.

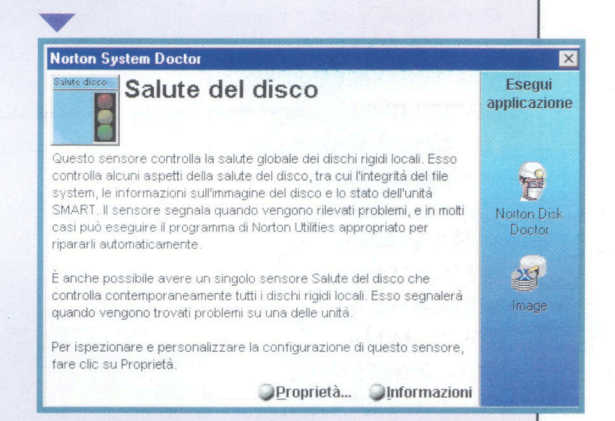

Per aggiungere altri detector, cliccate sul menu Detector e scegliete quello che desiderate attivare. Nel nostro esempio abbiamo aggiunto il detector della capacità di trasferimento dati del disco fisso e l'icona corrispondente viene dunque aggiunta all'elenco.

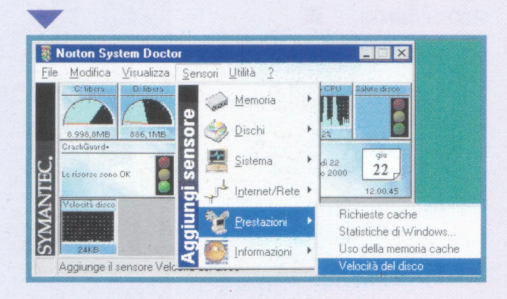

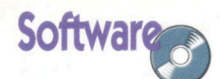

# Affrontare il peggio

## **Norton Utilities: Rescue Disk**

idea principale del Rescue Disk è semplice: fronteggiare ogni evenienza, particolarmente quella che avverrà prima o poi, cioè un PC che non si avvia più. Rescue Disk crea una copia dei file del sistema di avvio, dei dati di memoria CMOS, di informazioni di partizione dei dischi e di tutti i file detti critici in Windows.

I dischetti di salvataggio permetteranno di fronteggiare serenamente qualsiasi inconveniente. Non siete obbligati a utilizzare dischetti; se preferite, potete usare le cartucce Zip, la cui capacità è nettamente superiore. In questo caso disporrete di un disco Zip e di un dischetto di sistema, grazie ai quali potrete lanciare Windows 98 e poi Norton Utilities per risolvere i problemi che vi

**Inserire disco** 

 $\ddot{\mathbf{v}}$ 

impediscono  $di$ lavorare normalmente. Se preferite memorizzare questi dati critici su dischet-

ti, dovrete disporre di un set di dischetti sani e senza difetti. Norton vi proporrà altresì di aggiornare regolarmente il loro contenuto, sequendo l'evoluzione del vostro sistema.

Chi non ha mai incontrato un PC che non vuole più avviarsi? L'unica soluzione che può essere presa in considerazione consiste nell'utilizzare un dischetto di avvio. Per questo Norton vi propone un programma chiamato Rescue Disk.

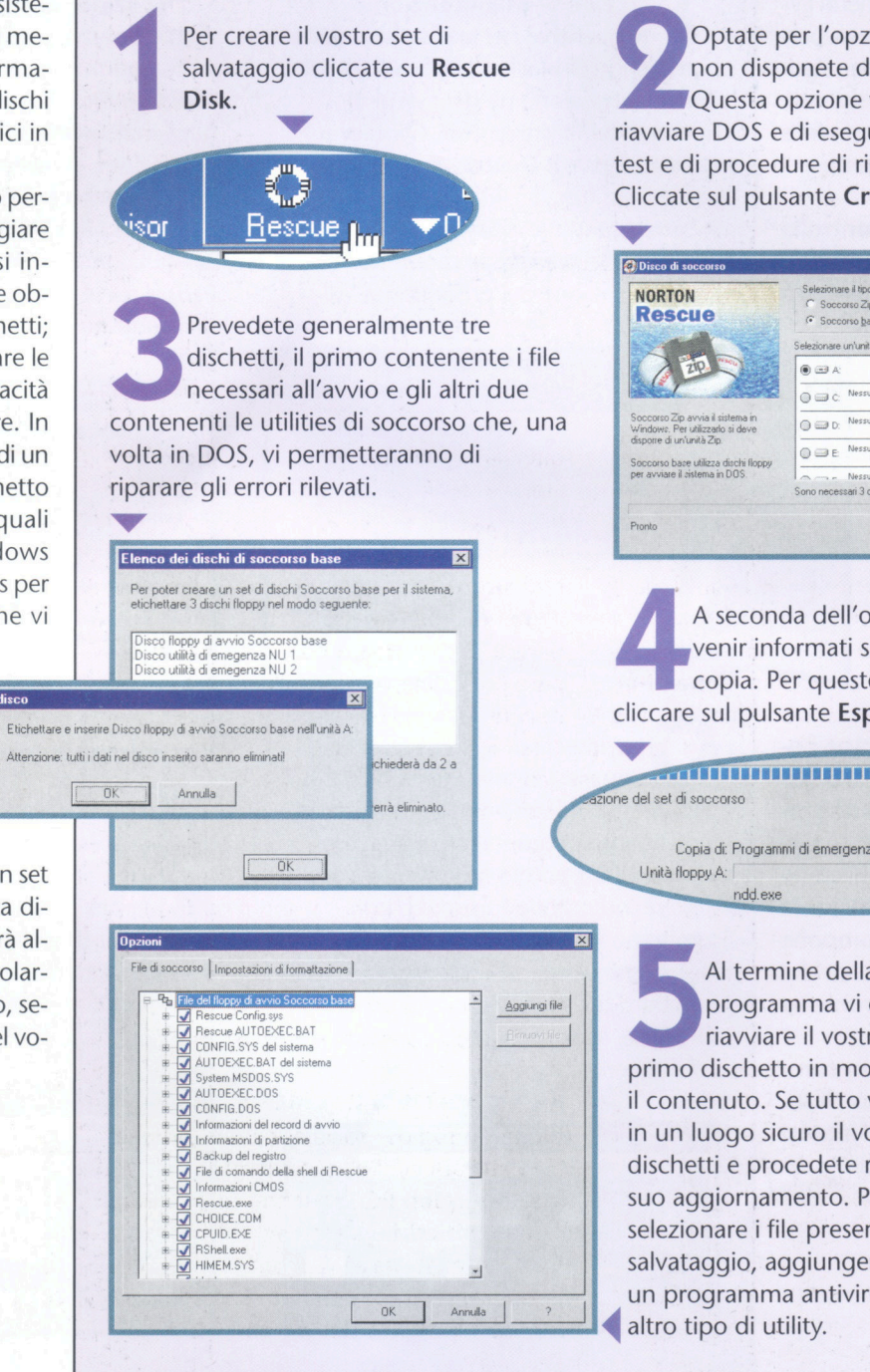

Optate per l'opzione Standard se non disponete di un lettore Zip. Questa opzione vi permetterà di riavviare DOS e di eseguire una serie di test e di procedure di riparazione. Cliccate sul pulsante Crea.

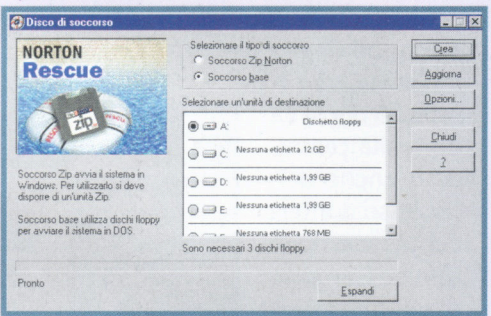

A seconda dell'operazione potete venir informati sui file in corso di copia. Per questo è sufficiente cliccare sul pulsante Espandi.

Riduci

Copia di: Programmi di emergenza DOS Norton Utilities

Al termine della procedura il programma vi chiederà di riavviare il vostro PC, inserendo il primo dischetto in modo da controllare il contenuto. Se tutto va liscio, riponete in un luogo sicuro il vostro set di dischetti e procedete regolarmente al suo aggiornamento. Potete ugualmente selezionare i file presenti sui dischetti di salvataggio, aggiungendo per esempio un programma antivirus o un qualsiasi

**Come funziona**  $\sum_{\text{seese}}$ 

# Il personal computer

Nel 1981 la IBM lanciò sul mercato il PC IBM. Faceva così la sua comparsa il primo personal computer. Il PC, sigla che è appunto l'abbreviazione di Personal Computer, ossia elaboratore personale, è diventato assai presto uno standard informatico validissimo ancora oggi, a più

di vent'anni di distanza dalla sua creazione. Grazie alla sua architettura "aperta" il PC ha potuto evolversi a un ritmo vertiginoso, apparentemente inarrestabile. Chi avrebbe immaginato che il PC sarebbe stato il modello di computer che ci avrebbe accompagnato fino a varcare la soglia del XXI secolo?

ttualmente, considerata l'indi-<br>
scussa supremazia dei personal<br>
computer nella maggior parte del-<br>
le attività collegate all'informatica, il PC è ttualmente, considerata l'indiscussa supremazia dei persona! computer nella maggior parte delil punto di riferimento più comune quando si parla di computer. L'elaboratore personale o PC è un computer compatibile. Altri tipi di personal computer, come i Macintosh della Appie, sono meno diffusi e soddisfano principalmente le esigenze di alcuni settori professionali molto specializzati, come la grafica e l'editoria.

Il successo del PC è dovuto soprattutto alla sua architettura "aperta". La principale innovazione del primo dei PC **IBM** fu infatti la costruzione modulare. Il computer era formato da un insieme di componenti elettronici collegati tra loro in modo da facili-

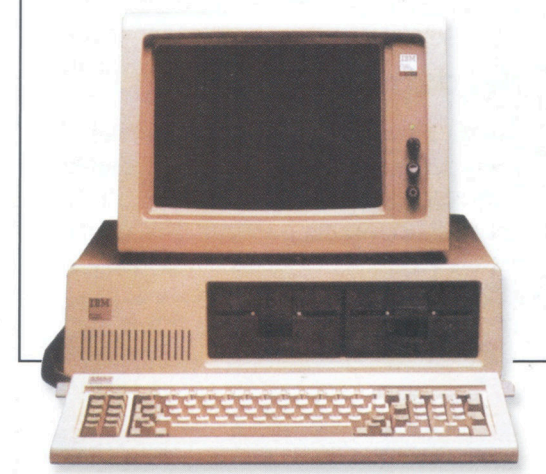

tare sia la manutenzione sia il successivo ampliamento dell'hardware. All'interno di una scatola metallica, che svolgeva contemporaneamente le funzioni di scheletro e di struttura, erano collocati l'alimentazione, i dispositivi di archiviazione e una piastra base o board con il circuito stampato principale, a cui si collegavano i componenti essenziali del PC: la memoria, il processore e le schede di espansione. Benché gli attuali PC mantengano sostanzialmente la struttura del modello iniziale, il concetto di partenza è andato miglio-

rando a poco a poco grazie all'aumento delle prestazioni dei componenti (processori, memorie ecc.) e all'introduzione di nuovi standard e tecnologie inimmaginabili al momento della nascita del primo PC, come le più avanzate risorse multimediali.

#### **PC compatibili e "cloni"**

Molte prestigiose società, come Compaq, Hewlett Packard, Bull o Tandom, hanno realizzato i propri PC seguendo gli standard fissati dalla IBM, vale a dire utilizzando la stessa architettura e un'uguale concezione. Il risultato furono i primi PC IBM-compatibili. Con il passare del tempo i fabbricanti

## Parole utili

#### **PC**

(Personal Computer computer o elaboratore personale). Modello della IBM, "clonato", cioè adottato, anche da altre società e trasformatosi in uno standard.

#### **IBM**

(International Business) **Machines**) È una delle industrie informatiche con il più elevato numero di brevetti al proprio attivo. Basti citare il dischetto magnetico, il linguaggio di programmazione Fortran e i database relazionali.

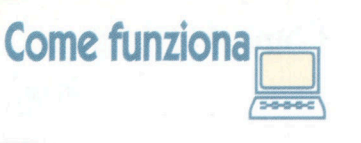

IBu

**HIHHHHISHI** 

di questi IBM-compatibili videro apparire sul mercato un altro tipo di PC, i cosiddetti PC assemblati o "cloni".

A differenza dei compatibili, noti anche come PC di marca, i "cloni" vengono prodotti da piccole società non particolarmente prestigiose, che scelgono e acquistano componenti separati da assemblare poi a basso costo. Le differenze di prestazioni tra questi computer di fascia inferiore e quelli prodotti da società prestigiose sono minime. Soltanto la garan-

> zia e il servi- $\sqrt{ }$ zio post-vendita offerti dalle società più note

**La CPU o Unità centrale di elaborazione.** 

giustificano le differenze di prezzo esistenti tra un computer di marca e un "clone". Bisogna anche considerare che alcuni degli inconvenienti che possono verificarsi nei computer di marca sono causati dalla loro stessa esclusività. Generalmente con questi computer si possono utilizzare soltanto le periferiche e le espansioni prodotte dalla stessa società, che owiamente hanno un prezzo superiore a quelle di un qualsiasi computer assemblato. Quest'ultimo, invece, per la sua stessa concezione, non ha generalmente grossi limiti di compatibilità.

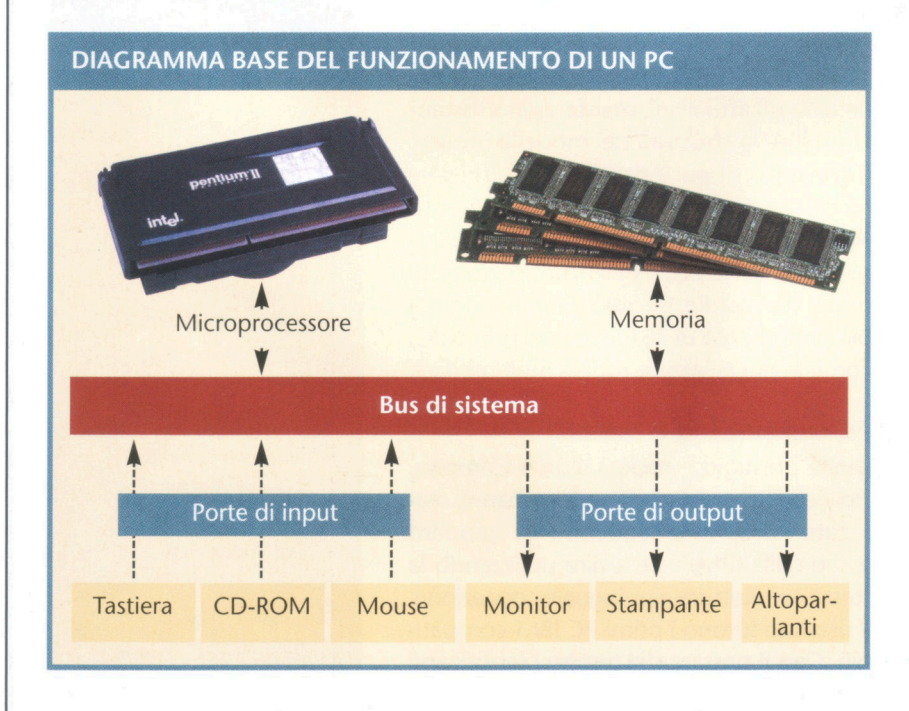

#### **Funzionamento interno**

Vedere un computer in funzione fa ormai parte della nostra esperienza quotidiana. Lavorare con un word processor (cioè un programma per l'elaborazione di testi), controllare i conti bancari con un foglio elettronico oppure navigare in Internet sono tutte azioni che non richiedono alcuna nozione tecnica sul funzionamento del computer. Molto spesso, infatti, l'uso del computer è così abituale che si finisce per dimenticare la tecnologia che rende possibile il suo funzionamento.

Benché sia possibile awiare il PC semplicemente premendo un pulsante, così come si accende un televisore, non è possibile spiegare la struttura interna del computer come un banale circuito elettrico attraverso il quale arriva la corrente che consente a tutti i componenti di accendersi e iniziare a funzionare.

#### **L'interazione tra i componenti**

A ciascuna delle parti di un computer sono infatti assegnati dei compiti specifici (elaborare le informazioni ricevute), che possono essere eseguiti soltanto con il supporto degli altri componenti. Possiamo distinguere quattro gruppi di compiti specifici nell'ambito del funzionamento di un PC. La CPU elabora i dati ricevuti, la memoria archivia sia le informazioni elaborate sia quelle ancora da elaborare, le porte di input ricevono le informazioni per elaborarle o archiviarle e le porte di output le prendono dal computer dopo che sono state elaborate. Affinché la struttura funzioni, tutti gli elementi che compongono il computer devono poter comunicare fra loro, così che le informazioni possano passare da un componente all'altro per completare l'esecuzione dei compiti. Della comunicazione interna si fa carico il **bus di sistema,** collegando i componenti di base del PC.

#### **Nei dettagli**

Questa breve spiegazione può chiarire la teoria del funzionamento, ma che cosa succede nella pratica?

Quando il computer è acceso, **il** microprocessore è l'elemento incaricato di elaborare le informazioni che circolano nella mac-

 $\bar{z}$ 

china e di controllare gran parte delle operazioni svolte dagli altri componenti. li suo compito è estremamente importante, e il suo ruolo è spesso paragonato a quello del cervello anche se, come quest'ultimo, non potrebbe governare le funzioni dell'organismo senza l'appoggio degli altri organi. Il funzionamento di un PC consiste nell'esecuzione di programmi e si basa sull'interpretazione di una serie di istruzioni ricevute dal microprocessore. Ovviamente tali istruzioni non provengono dal nulla, ma sono fornite dalla memoria.

La comunicazione tra la memoria e il microprocessore consiste in una trasmissione di informazioni effettuata attraverso bus di dati, che potremmo paragonare a una rete di strade e autostrade che collegano i diversi componenti del PC.

#### **Il cuore della macchina**

Dal punto di vista fisico, sia il processore sia la memoria sono collegati alla piastra base,

un circuito stampato di grandi dimensioni su cui viene montato il PC. La piastra base riceve l'energia elettrica di cui ha bisogno per attivare tutte le componenti a essa collegate, il BIOS, le memorie, il microprocessore ecc., e incorpora i circuiti che le collegano tra loro, i quali costituiscono il bus di sistema.

I primi PC IBM avevano un bus che collegava tra loro, sullo stesso piano, tutte le componenti del PC: la memoria, il microprocessore ecc. Con il passare del tempo questa struttura dimostrò di non essere in grado di assorbire il volume di dati richiesti dai vari componenti; iniziò a essere divisa e a specializzarsi consentendo la comparsa di nuovi bus dei dati.

#### **Pentium e chipset**

Attualmente i computer sono strutturati al loro interno in funzione del microprocessore e del CHIPSET, il quale non è altro che un insieme di chip il cui compito è colle-

### **Importante**

 $\Box$ 

**Come funziona** 

#### MEMORIA CACHE L2

(secondo livello) Archivia gli ultimi dati che sono stati scambiati tra la memoria RAM e il microprocessore. Se il microprocessore necessita di qualche informazione accede direttamente alla cache senza dover interpellare la RAM. In questo modo si accelera l'esecuzione delle istruzioni del microprocessore, dato che la cache lavora più velocemente della RAM.

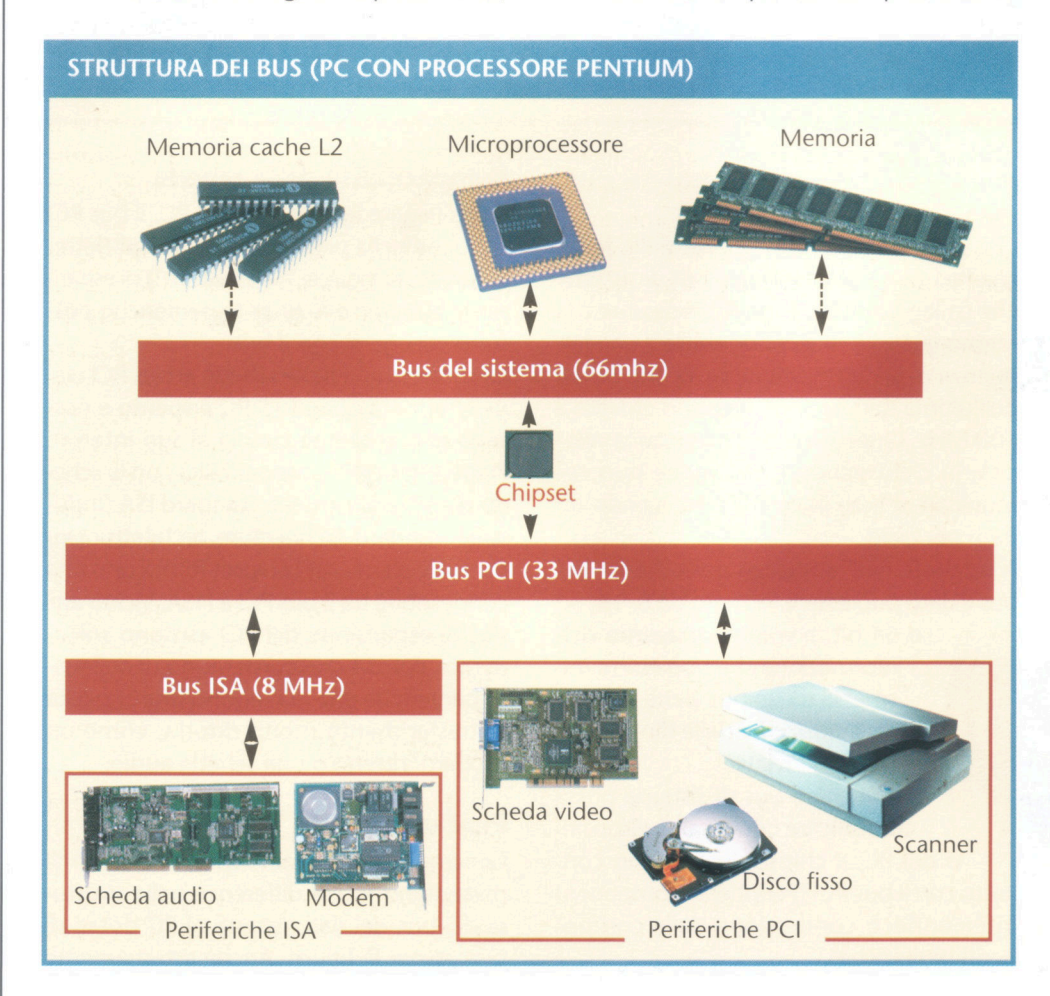

### **Parole utili**

#### **BIOS**

Sigla di *Basic Input/Output 5ystem*  (Sistema di base di entrata/uscita). Insieme di routine o programmi di base che controllano le periferiche del computer e che, tra l'altro, gli consentono di awiarsi. Sono memorizzate in un chip di memoria ROM contenuto nella piastra base.

#### **BUS DI SISTEMA**

Linee di comunicazione situate nella piastra base che trasportano i diversi dati tra il microprocessore e i componenti di base del PC.

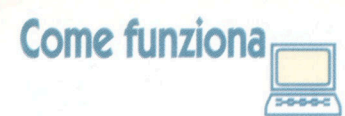

### **Attenzione**

I

Esistono pubblicazioni che con una certa imprecisione assimilano la CPU o Unità centrale di elaborazione al microprocessore. In realtà la CPU è l'insieme degli elementi che elaborano le informazioni in un PC; il microprocessore è soltanto un componente della CPU, così come la memoria o le porte di input/output. In un PC, dunque, il termine CPU è applicabile all'insieme delle componenti contenute al suo interno.

#### **STRUTTURA DEI BUS (PC BASATO SU UN PROCESSORE PENTIUM 11/111)**

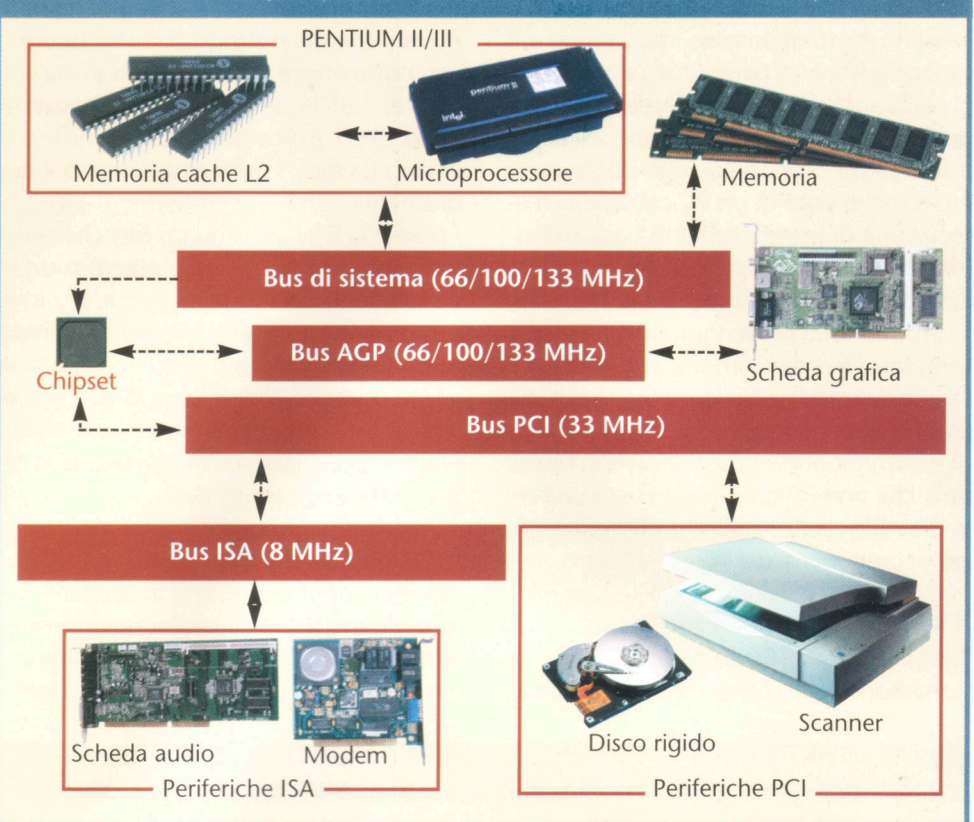

gare e gestire i diversi bus di dati che si trovano sulla piastra base.

I PC dotati di microprocessori della famiglia Pentium possiedono un bus di sistema che collega la RAM, il microprocessore e la memoria cache di secondo livello a una frequenza di 66 MHz, anche se alcune board dell'ultima generazione possono arrivare a 100 MHz. Questa frequenza indica la velocità, in cicli/ secondo, alla quale può comunicare il bus, inviando o ricevendo un dato per ciclo.

A seconda dell'ampiezza della banda del bus **il** dato può essere formato da 8, 16, 32 o 64 bit. Il volume massimo del-

dei dati inviati.

nenti periferiche).

l'informazione che può essere trasmessa da un bus viene calcolato in funzione delle dimensioni

Affinché **il** bus di sistema possa comunicare con gli altri dispositivi del PC, il chipset lo mette in contatto con il bus PCI (Peripheral Component lnterconnect, connessione delle compo-

**LOVE STORY** 

#### **Compatibilità delle schede**

Per collegare le periferiche al PC, il bus PCI contiene nella piastra base delle slot (letteralmente, in inglese, "scanalature") di espansione attraverso le quali le periferiche possono collegarsi con il bus.

La connessione delle schede al bus PCI viene effettuata quando il PC è spento e nessuna informazione circola al suo interno. Per mantenere la compatibilità con le schede di espansione dello standard ISA (Industriai Standard Architecture, architettura industriale standard) i chipset forniscono una connessione tra il bus PCI e l'ISA. Vicino agli slot di espansione del PCI esistono solitamente slot ISA che consentono di collegare periferiche che richiedono una capacità di trasferimento molto ridotta, come un modem interno o una scheda audio.

#### **Pentium Il e lii**

I microprocessori Pentium Il e Pentium **lii**  presentano molte differenze nella struttura dei bus dei dati rispetto ai PC dotati di processore Pentium. Anche esternamente i nuovi microprocessori hanno un aspetto assai diverso. Nella stessa cartuccia si trovano sia il microprocessore sia la cache; ciò fa sì che essi possano comunicare tra loro tramite un bus interno alla metà della frequenza del processore precedente. Un'altra innovazione introdotta nei microprocessori Pentium Il a oltre 400 MHz è la frequenza del bus di sistema, che passa da 66 MHz a 100 MHz, fino a 133 MHz nel caso del Pentium III, incrementando notevolmente le capacità di trasferimento e, conseguentemente, le prestazioni del PC.

Il nuovissimo Pentium lii dispone inoltre di un nuovo set di comandi, cinquanta dei quali operano in modalità SIMO (Single lnstruction Multiple Data, sigla che indica che una singola istruzione viene applicata a più dati contemporaneamente). li loro compito è accelerare alcune operazioni particolarmente utilizzate nel campo della grafica tridimensionale e dell'elaborazione audio. I processori Pentium II e III includono inoltre il supporto al nuovo bus AGP (Accelerated Graphics Port, porta grafica accelerata). Questo bus è collegato al chipset a una frequenza di 66 MHz. Grazie al bus AGP la scheda video non è più collegata al bus PCI, bensì al bus di sistema, e ciò velocizza enormemente le elaborazioni grafiche che gli attuali computer utilizzano in campi quali la progettazione 30 o le applicazioni multimediali.

#### **La memoria**

La memoria può essere distinta in due tipi principali: la RAM (Random Access Memory, memoria ad accesso casuale) e la ROM (Read Only Memory, memoria di sola lettura). Entrambi immagazzinano i dati sotto forma di istruzioni che possono essere eseguite dal microprocessore o di informazioni che il processore elaborerà durante l'esecuzione di un programma.

La principale differenza tra la RAM e la ROM è il modo in cui conservano le informazioni. Il microprocessore può immagazzinare e recuperare dati nella RAM velocemente, ma i dati vanno persi se si spegne il computer. Nella memoria ROM, invece, il processore può soltanto leggere le informazioni senza immagazzinarne di nuove ma, diversamente dalla RAM, il suo contenuto non va perduto quando si spegne il computer. Proprio grazie a questa caratteristica della memoria ROM, quando si accende il computer il microprocessore può recuperare da essa il programma che gli consente di iniziare a funzionare.

I computer attuali, tuttavia, non utilizzano più i chip di memoria ROM. Essi sono stati sostituiti da memorie EEPROM (Electrically Erasable Programmable ROM, memoria ROM elettricamente cancellabile e programmabile) che mantengono il proprio contenuto quando si spegne il PC e possono essere registrate nuovamente grazie a un complesso procedimento.

In ogni computer esiste una memoria EE-PROM o ROM che contiene le istruzioni che il microprocessore deve eseguire quando la macchina viene accesa. Questo programma di avvio fa parte del BIOS. Oltre al programma che consente di inizializzare il computer, il BIOS contiene una serie di routine di sostegno, che consentono al PC di riconoscere tutte le periferiche collegate. Così come la memoria RAM, anche il BIOS è collegato al bus di sistema.

CAPACITÀ DI TRASFERIMENTO DEI BUS

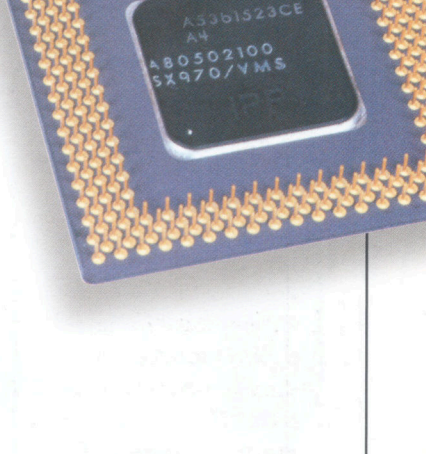

 $\Box$ 

**Come funziona** 

Per calcolare la quantità reale delle informazioni che un bus è in grado di trasferire si applica la formula illustrata nella tabella in basso; è dunque necessario conoscere le dimensioni dei dati trasportati e la loro frequenza.

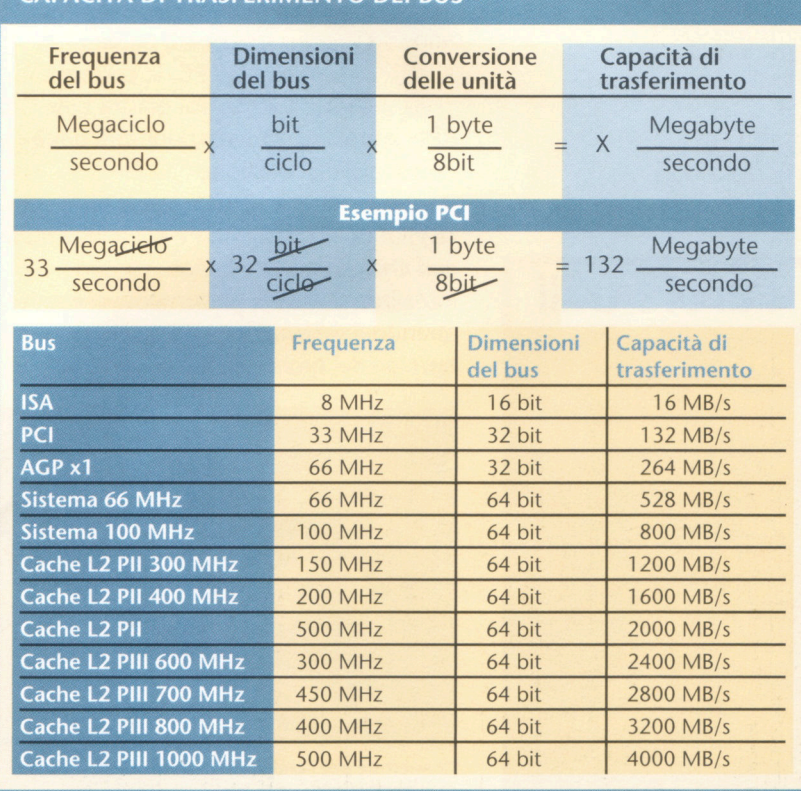

#### **Come si avvia il PC?**

Dal momento in cui si preme il pulsante di accensione del computer a quello in cui l'utente può iniziare a lavorare, il PC porta a termine automaticamente un gran numero di operazioni. Innanzitutto viene attivato l'hardware per potere, una volta concluso questo processo, avviare il sistema operativo.

**1 accensione**<br>
Quando si preme il pulsante di<br>
accensione del PC, la corrente<br>
elettrica arriva alla piastra base<br>
dalla scatola di alimentazione dell'unità Quando si preme il pulsante di accensione del PC, la corrente elettrica arriva alla piastra base centrale di elaborazione.

Contemporaneamente l'elettricità raggiunge le unità interne di archiviazione così che queste, avviandosi, possano inizializzarsi e siano pienamente operative quando il sistema dovà utilizzarle al termine del processo di accensione.

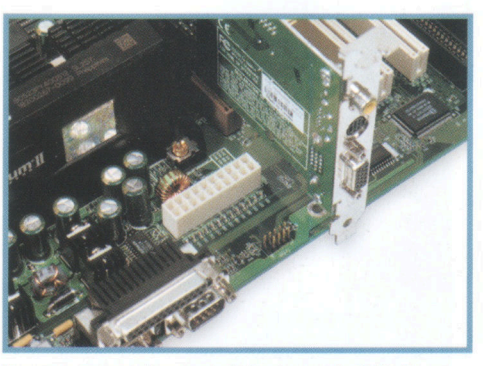

Connettore per l'entrata della corrente dalla fonte di alimentazione.

#### **Avvio del processore**

**22 Avvio del processore**<br>
Il microprocessore si attiva<br>
quando riceve il primo segna<br>
elettrico; durante questo<br>
processo cancella e azzera tutti i suoi Il microprocessore si attiva quando riceve il primo segnale elettrico; durante questo registri e contatori per evitare che essi contengano dati residui di precedenti sessioni di lavoro. Una volta terminata la fase di accensione, il microprocessore è pronto per eseguire il programma di avvio, memorizzato permanentemente nella memoria del BIOS.

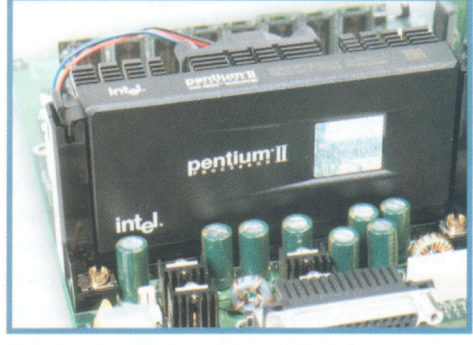

Il microprocessore Pentium Il nella sua base, all'interno della piastra.

# **Parole utili**

**Come funziona** 

inter

 $\Box$ 

Pentium<sup>®</sup>II

#### **POST**

*Power On Self Test*  **Verifica automatica all'avvio.** 

#### **PNP**

*Plug* **&** *Play*  **Rilevazione e configurazione automatica dei dispositivi e delle periferiche presenti nel computer.** 

**33 POST**<br>Una volta partito il programma<br>di avvio contenuto nel BIOS, il<br>microprocessore lo interpreta,<br>eseguendo una serie di test sul sistema **POST**  Una volta partito il programma di avvio contenuto nel BIOS, il microprocessore lo interpreta,

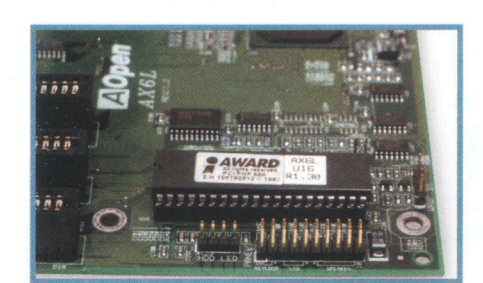

Il chip che contiene il BIOS.

noti come POST.

**Plug and Play<br>
Il microprocessore invia segnali<br>
di avvio attraverso il bus di<br>
sistema per rilevare la presenza<br>
il corretto funzionamento dei dispositivi** Il microprocessore invia segnali di avvio attraverso il bus di sistema per rilevare la presenza e collegati al PC. I dispositivi plug & play (PNP) si attivano e richiedono al processore le risorse necessarie per poter funzionare; quest'ultimo riepiloga tutte le richieste in modo che il sistema operativo, all'avvio, possa assegnare tali risorse. Arrivati a questo punto del processo di avvio la scheda video si inizializza e permette l'apparizione sul monitor dei primi messaggi.

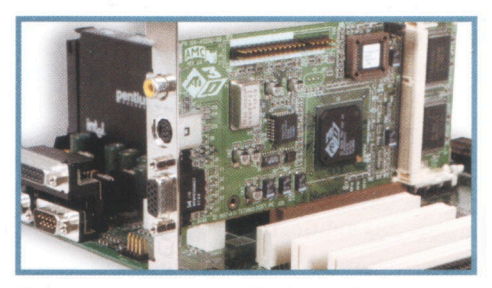

Slot di espansione per periferiche con la scheda video collegata.

**Verifica della RAM<br>
Il POST esegue una serie di test<br>
con la memoria RAM, che<br>
consistente nell'immagazzinare e<br>
recuperare i dati, controllando in questo** Il POST esegue una serie di test con la memoria RAM, che consistono nell'immagazzinare e modo il suo corretto funzionamento. Nel corso di tale processo appare a video il contatore della memoria, che scorre man mano che il POST procede con i test.

Dettaglio dei connettori situati nella parte posteriore della piastra base; quello di sinistra in basso è il connettore della tastiera.

#### **Controllo dei dischi**

**77 Controllo dei dischi**<br> **77 Dopo** aver completato i controllo programma di avvio<br>
memorizzato nel BIOS verifica<br>
le unità di archiviazione disponibili alla Dopo aver completato i controlli, il programma di avvio memorizzato nel BIOS verifica ricerca dell'unità di avvio, in cui troverà il settore con il programma di inizio dell'SO (sistema operativo). L'SO verrà caricato in memoria e verrà eseguito; a questo punto sarà lui ad avere il controllo del PC.

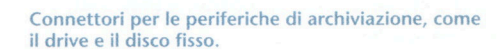

### **Importante**

Quando il PC non si avvia, conoscere le fasi del processo di inizializzazione aiuta a individuare il problema. Se, per esempio, quando si accende il computer non compare nulla a video o non funzionano gli altoparlanti, è molto probabile che non siano inizializzati i diversi programmi del BIOS, tra i quali quelli che formano il POST, e che per questo motivo non sia possibile ricevere alcun messaggio di errore. Sicuramente il problema riguarda il microprocessore o la piastra base. Se invece non appare nulla a video, ma si sente una serie di suoni simili a piccoli fischi, significa che il POST ha rilevato un errore prima di inizializzare la scheda video (il precedente punto 4), che potrebbe essere inserita male o in avaria.

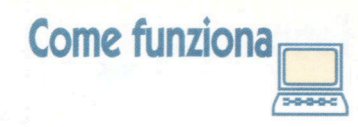

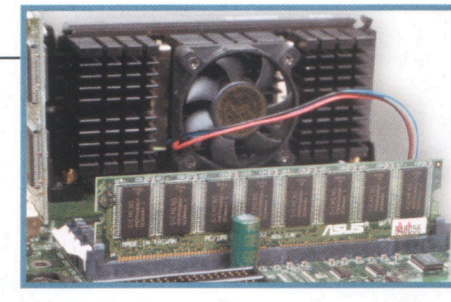

Modulo di memoria nella sua posizione sulla piastra base, vicino al processore.

**66 della tastiera**<br>Uno degli ultimi test condotti da<br>POST durante la fase di avvio è<br>quello del corretto<br>funzionamento della tastiera. Al termine **Verifica della tastiera**  Uno degli ultimi test condotti dal POST durante la fase di avvio è quello del corretto di questo test l'utente può interrompere il programma per configurare alcuni parametri del BIOS.

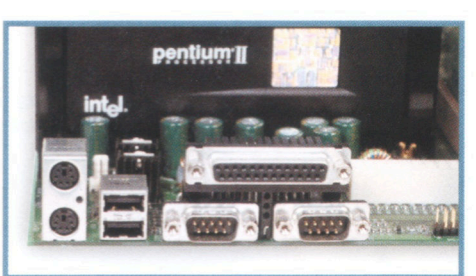

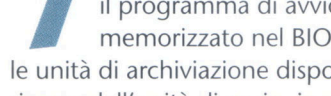

#### **Laboratorio =====e-.**

# Aprire il computer

# **Attenzione**

Prima di iniziare a lavorare all'interno di un PC è molto importante sincerarsi che il cavo della corrente non sia inserito in una presa. Non è infatti sufficiente spegnere il computer.

prire un PC<br>poter acce<br>componenti è facile prire un PC per poter accedere ai suoi come sollevare il cofano di un'automobile. Non è necessario conoscere nei dettagli il funzionamento di ciascuna delle parti che costituiscono un PC per poterlo potenziare o per poter aggiungere un componente: è sufficiente comprendere il suo utilizzo e le sue caratteristiche.

Così come non è necessario essere un meccanico per sostituire la ruota di un'automobile, qualsiasi utente può aumentare la memoria del proprio PC, cambiare il disco fisso o reinstallare il sistema senza per questo essere un tecnico informatico;

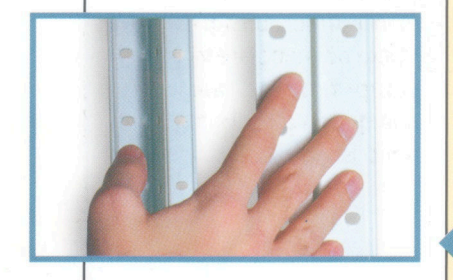

**Il timore di perdere la garanzia del computer o di causare un'avaria curiosando nell'hardware induce molti utenti a non awenturarsi in sperimentazioni al suo interno. Per superare queste preoccupazioni non**  c'è **nulla di meglio che armarsi di un cacciavite e seguire i nostri consigli.** 

**1 Precauzioni**<br>
Prima di aprire il PC è<br>
indispensabile interrompere<br>
l'alimentazione. Limitarsi a<br>
spegnere il computer non offre garanzie Prima di aprire il PC è indispensabile interrompere l'alimentazione. Limitarsi a dato che, anche quando non è acceso, ma il cavo è collegato alla rete elettrica, all'interno del computer si mantiene sempre una corrente di bassa intensità.

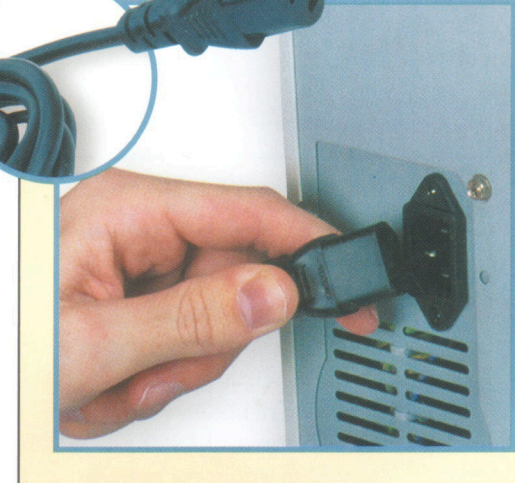

#### **Elettricità statica**<br>
Nei manuali tecnici si postrovare avvertimenti allar<br>
proposito dell'elettricità s<br>
Esistono bracciali usa e getta che Nei manuali tecnici si possono trovare avvertimenti allarmistici a proposito dell'elettricità statica. consentono di scaricare l'elettricità dal corpo prima di toccare le componenti del computer, ma si utilizzano generalmente soltanto in caso di forte carica statica (ambienti con moquette, con pavimenti in plastica e così via). Per evitare ogni pericolo è sufficiente posare una mano su un termosifone, una tubatura o una scaffalatura metallica prima di toccare una qualsiasi delle parti vitali dell'apparecchiatura, come la memoria o il processore.

#### **Svitare**

**32 Svitare**<br>
La maggior parte<br>
centrali di elabor<br>
una struttura sim<br>
Prima di togliere la parte La maggior parte delle unità centrali di elaborazione hanno una struttura simile a questa. superiore è necessario svitare le viti che la assicurano al telaio del PC. È importante tuttavia prestare estrema attenzione a non rimuovere nessuna delle viti che fissano gli elementi interni della CPU.

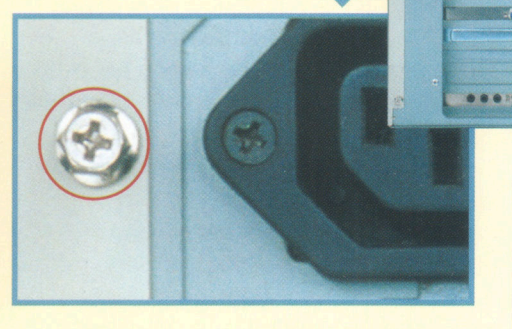

**Rimuovere il coperchio**<br>
Tolte le viti, è possibile rimuove<br>
il coperchio spingendolo<br>
all'indietro. Dopo averlo sposta<br>
di alcuni centimetri, lo si può togliere Tolte le viti, è possibile rimuovere il coperchio spingendolo all'indietro. Dopo averlo spostato completamente spingendolo in avanti. Bisogna prestare attenzione alle dita, dato che i bordi imperfetti della lamiera possono provocare tagli anche soltanto sfiorandoli.

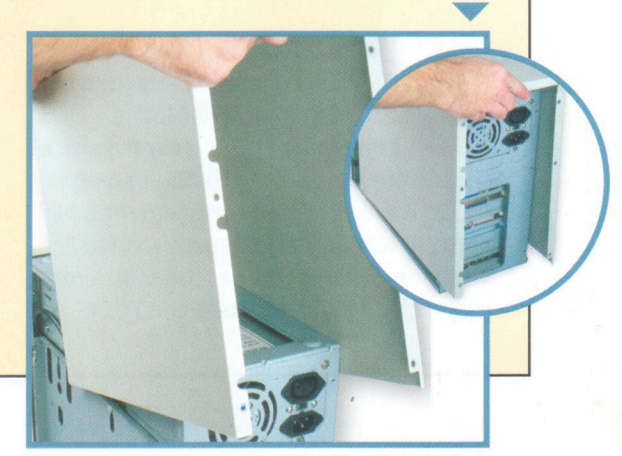

**Laboratorio** 

**Individuare i blocchi**<br>
In alcuni computer il coperchio<br>
non è fissato alla unità centrale<br>
elaborazione mediante viti. In<br>
questi modelli per togliere l'involucro è In alcuni computer il coperchio non è fissato alla unità centrale di elaborazione mediante viti. In sufficiente localizzare qualche struttura mobile che, quando viene tolta o spostata, permette di sollevarlo.

Estrazione dei pannelli<br>
Normalmente, alcune delle parti<br>
che compongono il coperchio<br>
possono essere tolte esercitando<br>
una semplice pressione, o hanno qualche Normalmente, alcune delle parti che compongono il coperchio possono essere tolte esercitando perno che facilita la loro estrazione.

togliere quanto rimane

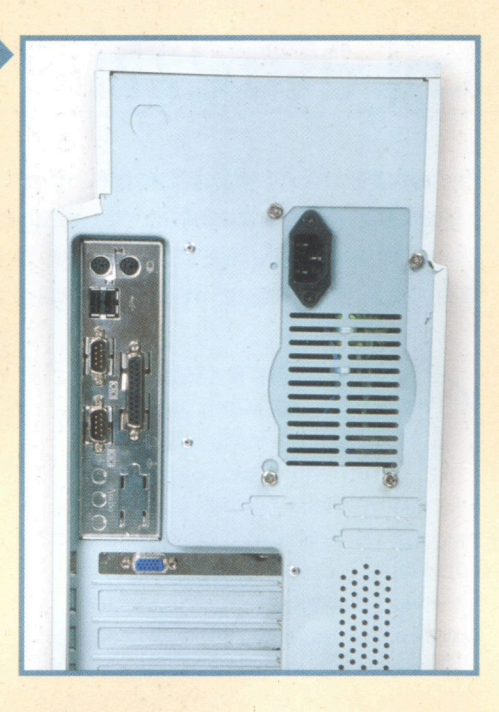

**77 Quali pezzi rimuovere**<br>Una volta rimosso il coperchio<br>che nasconde le chiusure, si può<br>togliere quanto rimane<br>dell'involucro che protegge il computer. **Quali pezzi rimuovere**  Una volta rimosso il coperchio che nasconde le chiusure, si può Di solito non è necessario togliere tutti i pezzi per poter agire sui componenti; sarà sufficiente togliere la parte laterale che consente l'accesso sia alla piastra Siate ordinati<br>
Con l'andar del tempo,<br>
aggiungendo periferiche o<br>
espandendo la memoria,<br>
aumenta il numero di viti e di piccoli Con l'andar del tempo, aggiungendo periferiche o accumulando.

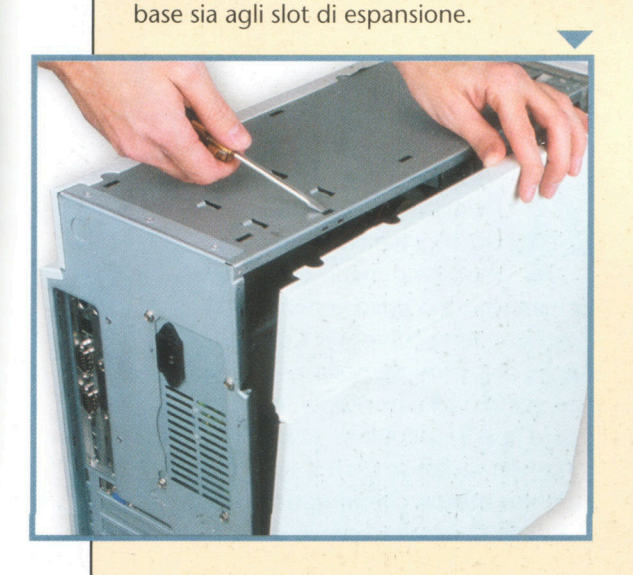

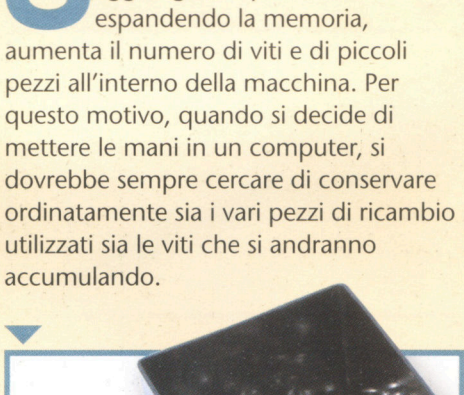

sono sufficienti alcune indicazioni che ne illustrano il processo.

Una volta che il computer è stato aperto, si deve prestare molta attenzione nel maneggiare i pezzi più delicati; e per questo motivo non è consigliabile tentare di togliere o cambiare qualcosa se non si è adeguatamente preparati.

Qualsiasi operazione sulla CPU implica lo spostamento del suo coperchio, un'azione automatica per gli appassionati di computer. Prima di aprire il PC si deve comunque considerare la necessità di disporre di uno spazio sufficiente per lavorare, per evitare qualsiasi problema.

Un cacciavite a stella consente di aprire la maggior parte dei PC, anche se per alcuni modelli si può fare a meno di questo attrezzo, dato che tutti gli elementi si assemblano a incastro, mediante guide o tramite una chiusura a pressione.

È importante ricordare che il PC, prima di essere aperto, deve essere spento e che tutte le periferiche esterne devono essere scollegate. Lavorare sul computer acceso o con qualche periferica in funzione potrebbe causare problemi di funzionamento. Si può lavorare sulla CPU del computer soltanto quando è stata isolata.

Un ultimo consiglio: mai bere né mangiare vicino al computer. Una briciola o una goccia potrebbero renderlo inutilizzabile.

# **Laboratorio =cm9**

# **Gli attrezzi**

tilizzando un semplice cacciavite a<br>stella è possibile<br>smontare la maggior parte tilizzando un semplice cacciavite a stella è possibile dei computer presenti sul mercato. Tutti i pezzi presenti in un PC hanno infatti misure standardizzate che facilitano la loro manipolazione.

Tuttavia, in qualche caso i fabbricanti cercano di impedire l'intervento del'utente all'interno del computer; alcune delle grandi industrie che producono PC utilizzano a questo scopo viti speciali per rendere difficile l'accesso al PC. Quando non si dispone di attrezzi specifici per questo tipo di viti è meglio evitare di smontare il PC, dato che nella maggior parte dei casi si rischierebbe di danneggiarlo. In generale ciascuno degli elementi che costituiscono un computer deve essere

**Per aprire un PC e intervenire sulle sue componenti non sono necessari né un martello né, al contrario, complessi utensili di precisione. L'attrezzatura che si dovrà utilizzare è semplice e si può acquistare in un qualsiasi negozio di ferramenta.** 

# **Cacciavite a stella**

**Per i tecnici informatici il cacciavite a stella è uno strumento indispensabile per intervenire all'interno del PC e, nella** strumento indispensabile per maggior parte dei casi, è l'unico attrezzo necessario. Il cacciavite a stella si può trovare in diverse misure, ma uno di dimensioni medie permette di lavorare sulla maggior parte delle macchine. Conviene evitare di lavorare con questo tipo di cacciavite su viti Torx, quelle a stella con sei punte che si possono trovare in alcuni modelli, poiché in questo caso, a lungo andare, si corre il rischio di rovinarle, lasciandole inutilizzabili.

#### **Pinze**

**33 Pinze**<br>Per quanto possano e<br>mani di chi lavora su<br>computer, ci sono ser<br>molto ristretti e praticamente Per quanto possano essere abili le mani di chi lavora su un computer, ci sono sempre angoli irraggiungibili. In casi come questi, un paio di pinze sottili diventa uno strumento utilissimo.

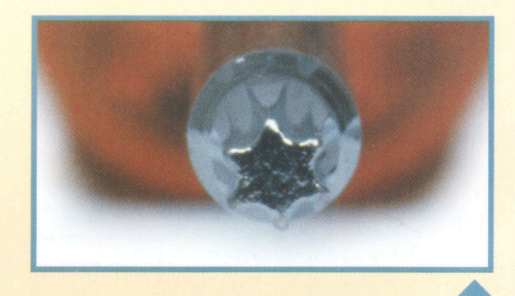

Vite di Torx<br>
Di solito si scopre la presenzi<br>
viti Torx nel computer al<br>
momento meno opportuno<br>
Queste viti sono poco comuni, fatta **Vite di Torx** Di solito si scopre la presenza di viti Torx nel computer al momento meno opportuno. eccezione per i computer Compaq e Appie; abitualmente sono poste in punti che, secondo il fabbricante, non devono essere aperti dall'utente. I cacciavite Torx forse non verranno usati spesso, ma conviene averne comunque sempre uno a portata di mano.

**Chiave esagonale**<br>
La maggior parte delle v<br>
un computer hanno, oltra<br>
alle scanalature alle quali<br>
adatta un cacciavite a stella, una La maggior parte delle viti di un computer hanno, oltre die scanalature alle quali si testa a sei lati che consente di utilizzare il cacciavite a testa esagonale. Utilizzando questo tipo di cacciavite, che si adatta molto meglio alla testa della vite, si può applicare molta più forza quando si gira; è consigliabile ricorrere a questo tipo di utensile quando ci si trova di fronte a viti ribelli, che sono incastrate saldamente nella loro sede.

19

**Laboratorio c** 

**SPinza<br>
SPINZA<br>
Recuperare una<br>
vite caduta fra i<br>
componenti della piastra Pinza estrattrice**  Recuperare una vite caduta fra i base può rivelarsi abbastanza complicato. Utilizzare cacciavite magnetizzati per lavorare vicino agli elementi principali della CPU non è la soluzione ideale; per recuperare le viti è meglio usare una pinza estrattrice.

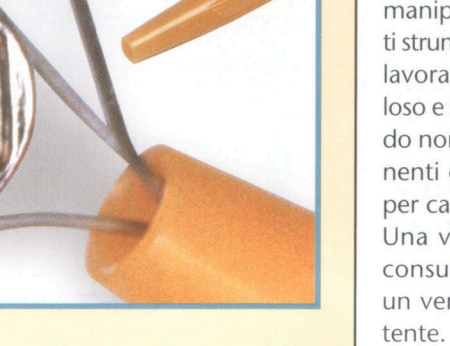

**Cercapoli**  Talvolta, quando

manipolato con gli appositi strumenti. Agire altrimenti, lavorando in modo frettoloso e maneggiando in modo non adeguato i componenti del computer finisce per causare danni.

Una vite troppo stretta o consumata può diventare un vero problema per l'utente.

**Pinze speciali**<br>
Le pinze a punta<br>
possono essere<br>
molto utili<br>
quando si lavora sul Le pinze a punta possono essere molto utili computer e possono avere differenti utilizzi. Possono per esempio sostituire le normali pinze quando si lavora su pezzi di dimensioni ridotte, come i separatori della piastra base, piccole piramidi di plastica che servono per fissare la piastra base tenendola sollevata di alcuni millimetri al di sopra del telaio del computer, difficilissime

**T** 

da rimuovere.

**8** l' interruttore di per esempio si controlla accensione, è necessario assicurarsi che la corrente elettrica passi attraverso alcune parti del computer. Poter utilizzare un cacciavite "cercapoli", che funziona illuminandosi quando entra in contatto con i cavi in cui passa la corrente, consentirà all'utente di evitare

spiacevoli sorprese.

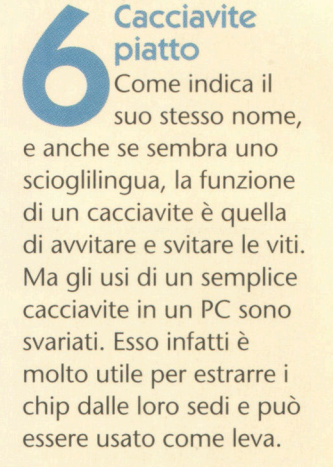

**Cacciavite** 

### **Laboratorio**

# **I com onenti PC-ATX**

**Filmo a poco prima della comparsa dei microprocessori Pentium**<br>Il e della normativa ATX, la ino a poco prima della comparsa dei microprocessori Pentium struttura e la disposizione interna dei computer mantenevano le linee del classico PC IBM AT, il successore del PC IBM. La struttura interna di un computer è determinata principalmente dalla sua piastra base, anche se altri componenti, come la scatola della unità centrale di elaborazione o la fonte di alimentazione, svolgono un ruolo molto importante.

La maggior parte dei computer dotati di microprocessori Pentium ha una distribuzione interna del tipo PC-AT, anche se è possibile trovare piastre base per questi processori costruite secondo il modello ATX.

I microprocessori lntel Pentium utilizzano una base di tipo 7 (Socket 7) per la connessione alla piastra base, e per questo motivo la maggior parte delle piastre può ospitare microprocessori di altre marche compatibili con l'architettura Pentium, come la maggior parte di quelli fabbricati dalla AMO.

Uno dei problemi della distribuzione PC-AT deriva dalla collocazione del microprocessore proprio dietro gli slot di espansione: questo impedisce l'installazione di schede di espansione di grandi dimensioni, che toccherebbero il blocco formato dal microprocessore e dalla ventola. Per questo motivo l'evoluzione dei PC

**Dopo circa vent'anni di totale anarchia nell'organizzazione delle piastre base (dalla nascita stessa del PC nel 1981 ) la normativa ATX è riuscita a imporre la propria legge tra i fabbricanti, il che ha presupposto l'instaurarsi di un po' di ordine e di una certa logica nel settore.** 

# **Contenitore**

**ATX 1** Senza che sia stato eliminare qualche cavo, la necessario

riorganizzazione degli elementi sulla piastra base a cui ha portato la norma ATX, ha fatto sì che l'interno di un PC abbia un aspetto più "pulito" e molto più ordinato di quello dei computer costruiti secondo la precedente norma AT.

**3** nella piastra ATX e delle **L'ordineè obbligatorio**  La collocazione dei componenti periferiche nella CPU non sono casuali. La collocazione del connettore dei dati del disco fisso e del drive a pochi centimetri dall'unità di immagazzinamento riduce infatti la lunghezza dei cavi che trasportano i dati ed evita il disordine.

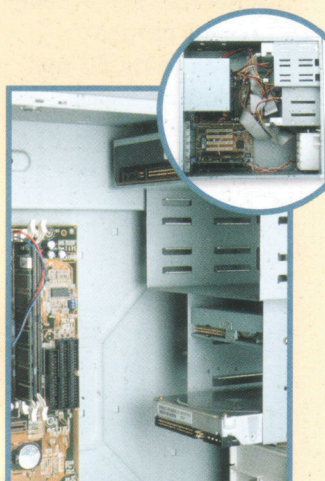

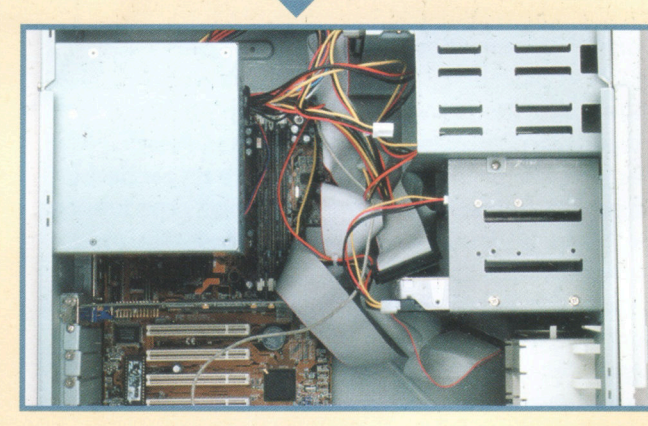

**2** alimentazione e i cavi, **Accesso facilitato**  Quando si tolgono la fonte di l'interno di un PC di tipo ATX presenta un aspetto un po' desolato. Si può però accedere facilmente alla piastra base. Nella foto si può vedere chiaramente come appare l'interno del PC una volta tolti i cavi e la fonte di alimentazione.

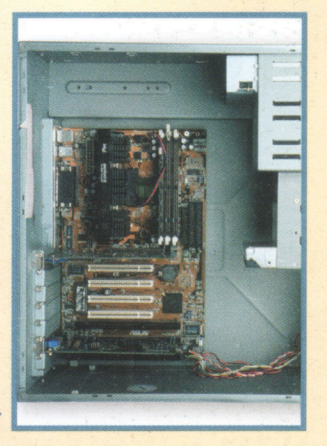

**44 Memoria**<br>
Tutte le piastre<br>
base che<br>
seguono il<br>
modello ATX possiedono **Memoria**  Tutte le piastre base che seguono il basi di memoria DIMM oppure RAM bus. 1 Basi di memoria DIMM.

- 2 Processore.
- 3 Connettore di alimentazione della piastra base.

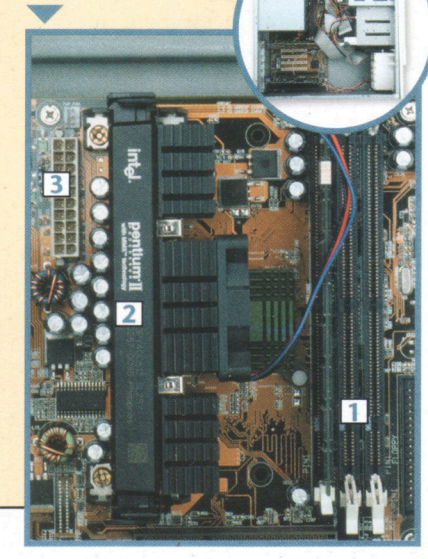

**Laboratorio** 

**Connettori**<br>
Con la compare<br>
dei processori<br>
Pentium II è struttorio il bus AGP Con la comparsa dei processori Pentium **Il** è stato (Accelerated Graphics Port, porta grafica accelerata), un nuovo modello specificatamente progettato per schede grafiche ad alto rendimento.

- **1** Slot di espansione AGP.
- **2** Slot di espansione PCI.
- **3** Slot di espansione ISA.

#### **Porta USB**

**7**<br> **14**<br> **7**<br> **14**<br> **14**<br> **1** A differenza di quanto accade con le piastre standard AT, **la** nuova normativa ATX prevede che le piastre base contengano sia le porte seriali, sia quelle parallele. Il nuovo standard contempla inoltre la possibilità, opzionale, di avere sulla stessa piastra porte USB o connettori audio.

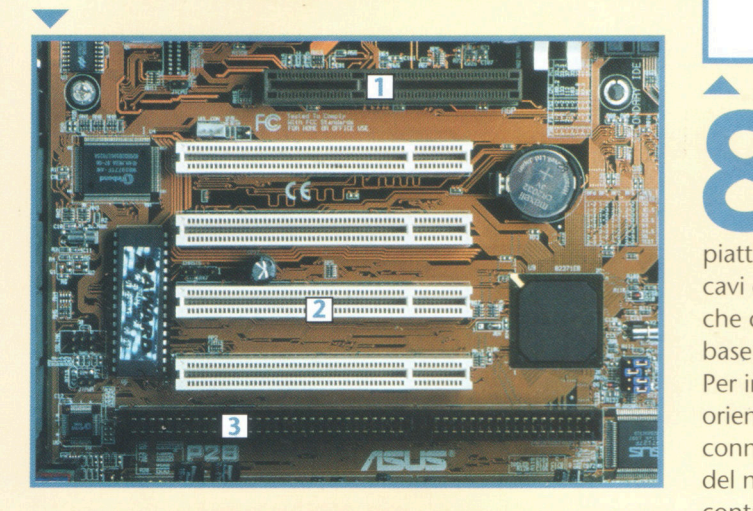

**6** ha subito i maggiori **Alimentazione**  La fonte di alimentazione è l'elemento che cambiamenti con l'introduzione dello standard ATX, diventando protagonista nella gestione del consumo elettrico del PC. Quando il computer è spento, le fonti ATX rimangono parzialmente in attività così che il PC possa accendersi automaticamente a un'ora programmata o quando riceve una chiamata telefonica.

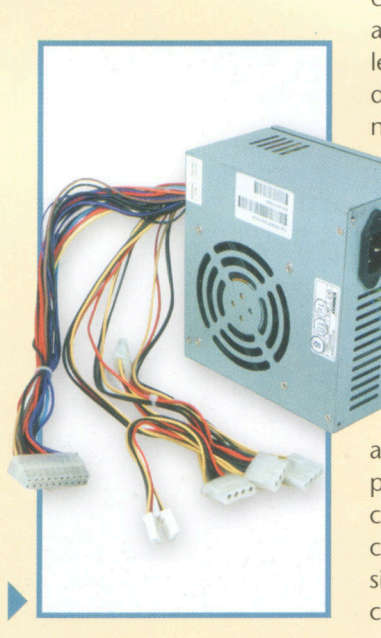

**Cavi a nastro**<br>
Come nei PC del<br>
tipo AT, i cavi a<br>
nastro, quelli<br>
piatti, contengono vari Come nei PC del tipo AT, i cavi a nastro, quelli cavi comuni in parallelo che collegano la piastra base agli elementi del PC. Per indicare il corretto orientamento del connettore, il primo cavo del nastro viene contrassegnato da un colore. Nei dispositivi di archiviazione, come i lettori di CD ROM o i dischi fissi, il lato del nastro contrassegnato dal colore deve essere collocato il più vicino possibile al connettore di

. alimentazione, e il **.f** lato opposto andrà verso un connettore della piastra base. È necessario assicurarsi che il cavo piatto sia ben collegato,

controllando che il lato contrassegnato dal colore sia quello più vicino al connettore della tastiera.

ha reso antiquato lo standard PC-AT.

Le successive innovazioni dei nuovi bus di dati, i diversi tipi di memoria e i nuovi microprocessori hanno cambiato la disposizione originale, trasformando l'interno dei PC in una selva di connettori e chip.

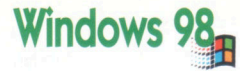

# **La configurazione**

e informazioni sulla<br>
configurazione hard-<br>
ware di un PC, che si<br>
possono ottenere mediane informazioni sulla configurazione hardware di un PC, che si te il sistema operativo o i diversi messaggi di awio del BIOS, sono estremamente utili per scoprire errori o carenze di montaggio o installazione.

Quando si monta un computer o si lavora al suo interno, si conoscono generalmente il tipo di proces-

sore, la sua frequenza, la memoria o il numero di dischi fissi installati. Ciò consente di controllare i dati effettivi dell'hardware e di scoprire

eventuali problemi, frutto di una dimenticanza quando si lavora all'interno del computer, per esempio non aver collegato qualcuno dei dispositivi di archiviazione o non aver configurato correttamente la frequenza del microprocessore quando lo si è sostituito.

L'utility Microsoft System lnformation va oltre e mette a disposizione dell'utente di Windows una efficace serie di strumenti per la manutenzione, validi aiuti per il rilevamento e la soluzione dei problemi relativi all'hardware del PC.

Una delle utilities principali è costituita dal riepilogo delle informazioni sulla configurazione del sistema che possono essere ottenute, in Molto spesso è necessario verificare la configurazione hardware di un PC, ma non è certo possibile aprire il computer per controllarla ogni volta direttamente. In questi casi è comunque possibile scoprire alcune delle sue caratteristiche interne. Vediamo come.

Proprietà - Sistema

Per conoscere il tipo di processore<br>
e la quantità di memoria RAM<br>
installati in un computer è<br>
sufficiente cliccare con il pulsante destro e la quantità di memoria RAM installati in un computer è sufficiente cliccare con il pulsante destro del mouse sull'icona Risorse del computer del desktop e selezionare quindi l'opzione Proprietà.

All'interno di Gestione<br>
periferiche è presente la Mostra periferiche per periferiche è presente l'opzione M ostra periferiche per connessione, che elenca le periferiche che sono attualmente collegate al PC, seguendo la struttura di connessione effettiva con il bus di sistema.

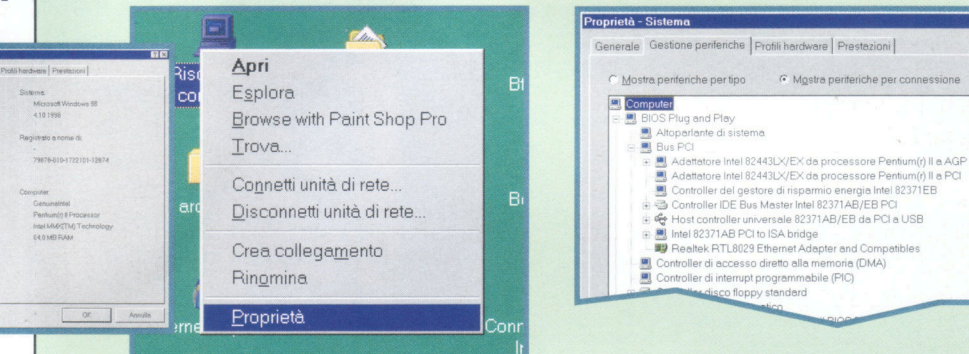

**2**<br>Periferiche è inoltre possibile<br>Selezionare l'opzione Gestioneriferiche e, cliccando due volte Nella stessa finestra Proprietà-Sistema è inoltre possibile selezionare l'opzione Gestione su Computer, verificare il chipset del computer stesso.

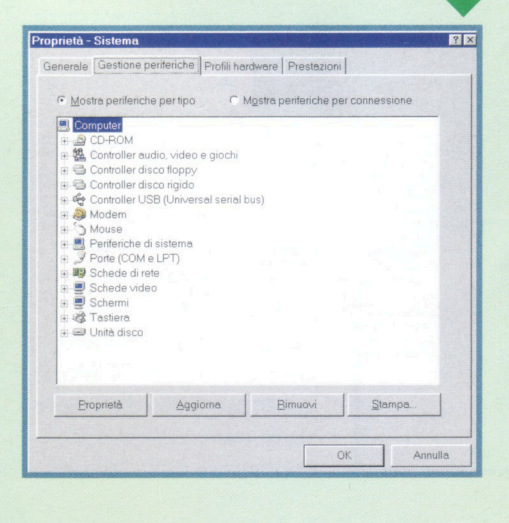

Generale Gestione perifenche | Profili hardware | Prestazioni | *r* Mostra pentenche per tipo <sup>r-</sup> Mostra pentenche per connessione Computer <mark>- Bullet</mark><br>| OS Plug and Play<br>| Altoparlante di si:<br>| Bus PCI I -

 $R<sub>N</sub>$ 

 $\overline{\phantom{a}}$ 

Un metodo più rudimentale ma<br>molto efficace per verificare alcun<br>dati della configurazione di un<br>computer consiste nell'approfittare delle Un metodo più rudimentale ma molto efficace per verificare alcuni dati della configurazione di un informazioni che appaiono a video durante il processo di awio. Per avere il tempo di leggere i diversi messaggi basta premere il tasto Pausa. Per continuare è sufficiente premere un tasto qualsiasi.

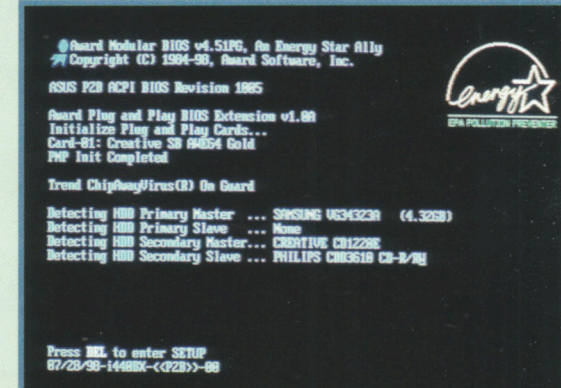

Quando si accende il computer appare sempre una schermata simile a questa, nascosta dalle videate iniziali di Windows 98. Vengono indicati il microprocessore installato, la sua freguenza, la memoria installata, la sua configurazione e altri importanti dati. Per visualizzarli, premere il tasto Esc quando appare il logo di Windows 98 e fermare rapidamente l'avvio con il tasto Pausa.

Windows 98 contiene l'utility **Microsoft System Information** che permette di controllare alcuni elementi della configurazione del computer. Per avviarla è necessario cliccare sul menu Start (o Avvio, a seconda delle versioni del sistema operativo) e selezionare in successione Programmi, Accessori, Utilità di sistema e Microsoft System Information. Sulla videata iniziale appaiono dati di base quali il tipo di microprocessore e la memoria installati, la versione di Windows 98 o le dimensioni dei dischi fissi. Un'altra informazione interessante offerta da questa utility è il tempo trascorso da quando è stato acceso il computer.

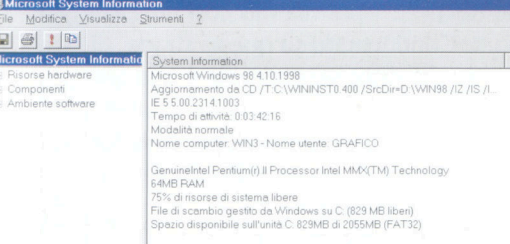

Le tre opzioni che appaiono nel riquadro di sinistra possono essere espanse cliccando due volte sul segno + alla loro sinistra. In questo modo appaiono nuove voci con più informazioni. Quando si aprono le opzioni di Ambiente Software, per esempio, è possibile selezionare Task in esecuzione, che mostra un elenco di tutti i programmi che Windows sta eseguendo.

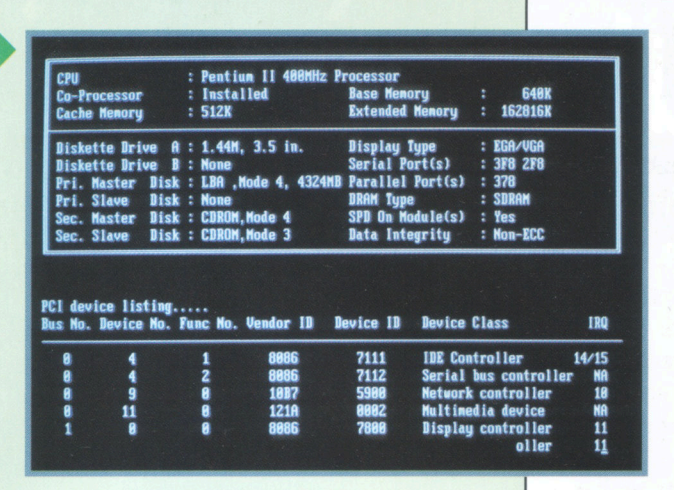

Quando si apre l'opzione Componenti, all'interno di Microsoft Information System, è possibile controllare la configurazione di ciascuna delle periferiche o componenti installate. Per variare i dettagli delle informazioni fornite, una volta visualizzata una specifica componente dalla lista nel riquadro posto a sinistra bisogna selezionare Informazioni di base o Informazioni avanzate, entrambe situate nella parte superiore del riquadro destro.

modo semplice e comprensibile, quando si contatta un tecnico.

Ouando si chiama il servizio tecnico Microsoft, per esempio, sottoponendo un problema riguardante una qualsiasi delle applicazioni della

famiglia Office, il tecnico può chiedere all'utente di esequire l'utility Microsoft System Information e di ottenere direttamente un file con tutti i dati di confiqurazione, in modo tale che non si presenti la necessità di richiedere tutti i dati in modo dettagliato.

Molti programmi accedono a questa utility per avere informazioni sull'hardware installato.

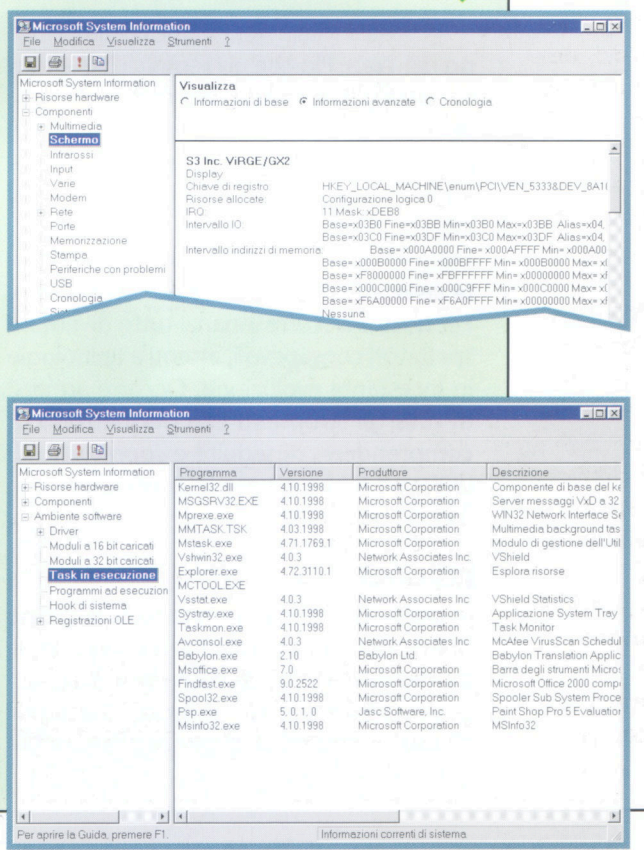

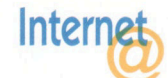

# Il futuro è oggi

L'era dell'informazione è già una realtà e Internet ne è lo strumento propulsore. In un prossimo futuro, la diffusione della banda larga e la

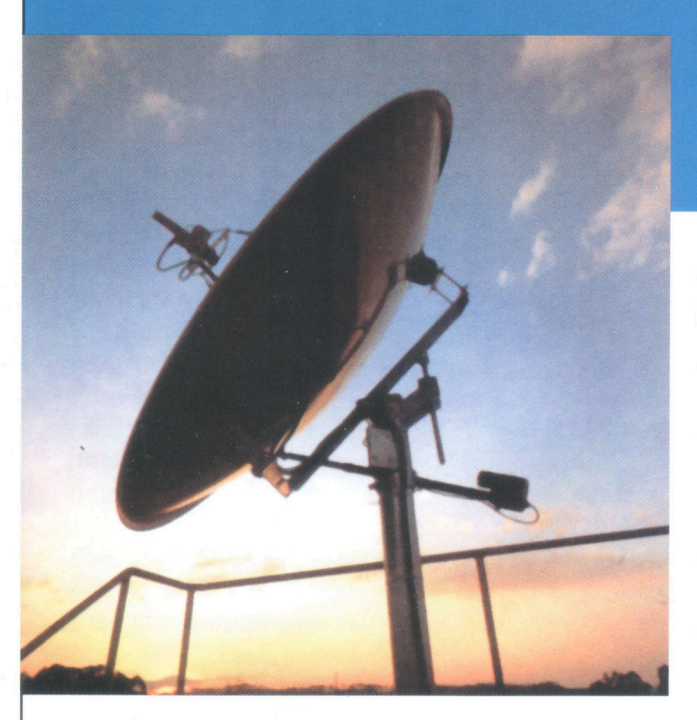

globalizzazione dei servizi renderanno possibile realizzare tecnologie innovative, sempre più potenti e sempre meno costose.

I nternet è un<br>
universo in<br>
piena espan-<br>
sione Se le imuniverso in piena espansione. Se le imprese sono state le prime ad avvertire le scosse di quello che è stato un vero e proprio terremoto informatico, i privati sono oggi in prima linea nello svilup-

po del Web. Più che un semplice strumento, Internet è un mezzo per mettere in contatto le persone tra loro; la ricchezza dei contenuti e la velocità di evoluzione ne fanno la maggiore fonte di informazioni del nuovo millennio.

Oggi è importante non rimanere ai margini delle cosiddette autostrade informatiche. Per questo occorre innanzi tutto diventare spettatori consapevoli, attenti a tecnologie in incessante evoluzione. Occorre armarsi di tutti gli strumenti che permettono di comprendere, di seguire e soprattutto di utilizzare il Net e tutte le applicazioni che a esso sono collegate.

#### **Diventare attori**

In questi fascicoli scoprirete tutte le risorse di Internet. Per utilizzare al meglio questo formidabile mezzo di comunicazione, occorre padroneggiare i programmi a disposizione, a partire dal browser. Che sia Microsoft Internet Explorer o Netscape Communicator, questi software contengono funzionalità poco note, che permettono di andare al di là della semplice navigazione. Il nostro scopo sarà allora quello di ottimizzarne il potenziale. Il browser è lo strumento che consente di rintracciare una particolare informazione: quando si conosce la complessità del contenuto della rete, ci si rende conto che tale operazione è tutt'altro che immediata.

Per riuscirci, è importante conoscere l'organizzazione globale della rete delle reti ed essere in grado di padroneggiare le tecnologie relative, risparmiando così tempo e denaro. Continuando su questa strada, diventare un utente consapevole è una tappa che può portare l'utente, un giorno o l'altro, a inserirsi attivamente nel Web con i propri contenuti, diventando attore della rivoluzione in corso.

L'idea di fondo di questa serie di fascicoli è semplice: essa vi fornirà a mano a mano le conoscenze indispensabili perché possiate approfittare nel modo più efficace della inesauribile ricchezza di Internet.

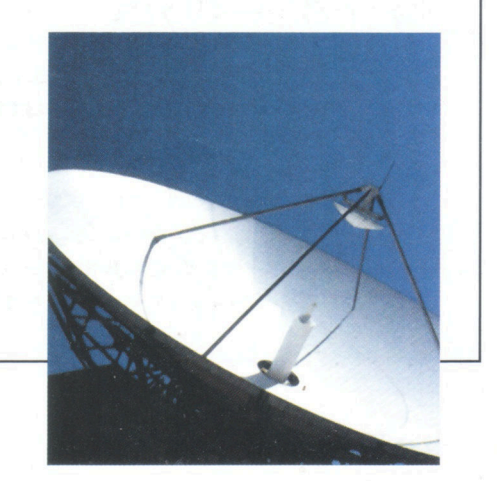

**Inter** 

# **Scegliere la connessione**

**Attualmente le possibilità di connessione sono dawero molte: è preferibile perciò conoscere le varie opzioni disponibili e scegliere quella che meglio si adatta alle necessità di ciascun utente.** 

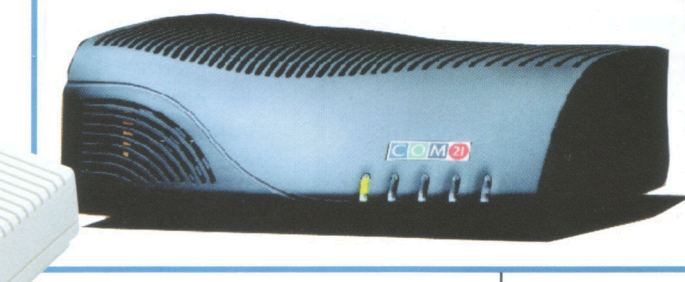

I modo più comune di accedere al World<br>Wide Web è utilizzare un modem. La pa-<br>rola modem è l'acronimo dei due ter-<br>mini che ne definiscono il funzionamento: 1 modo più comune di accedere al World Wide Web è utilizzare un modem. La parola modem è l'acronimo dei due teresso infatti modula e demodula le informazioni in modo che i dati digitali siano trasmessi in forma analogica dalla rete te-

**SEARCH DESCRIPTION OF STRAIGHTER** 

lefonica. Lo standard di comunicazione V90 consente di comunicare con un modem a una velocità di 56 Kb/s: tale caratteristica lo rende una buona scelta iniziale.

#### **Standard**

La rete digitale di servizi integrati (ISDN) offre due canali digitali con una capacità

di trasmissione a una velocità di 64 Kb/s. Il dispositivo di connessione può essere una scheda ISDN, un modem esterno o un telefono digitale collegato al PC.

La connessione ISDN è limitata alle zone in cui esistono le infrastrutture adatte per fornire servizi di questo tipo.

#### **Tecnologie ADSL**

La tecnologia ADSL (Asymmetric Digitai Subscriber Line, linea di sottoscrizione digitale asimmetrica) utilizza le linee telefo-

niche convenzionali per trasmettere dati ad alta velocità (fino a 8 MB/s). In questo caso, la velocità di ricezione dei dati è superiore a quella di invio, e ciò in sintonia con l'utilizzo attualmente più diffuso della rete, che consiste nel ricevere piuttosto che nell'inviare informazioni.

Per quanto riguarda la forma hardware, un modem ADSL, così come uno convenzionale, può essere di due tipi: può consistere in una periferica esterna oppure presentar-

si sotto forma di scheda di espansione installata internamente nella macchina.

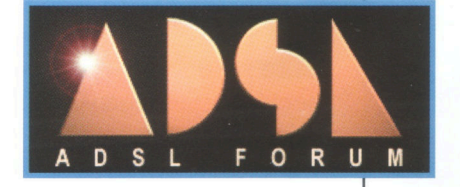

## Consiglio

Quando si deve scegliere un metodo di connessione è importante prevedere l'uso che se ne intende fare. Se si intende elaborare una quantità considerevole di informazioni, è consigliabile optare per un metodo di grande capacità, dato che il risparmio presupposto da una connessione più lenta si potrebbe tradurre in lunghe ore di attesa di fronte al computer.

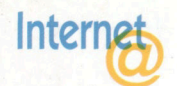

# **Accesso diretto al Web**

L'integrazione di Microsoft Internet Explorer con l'interfaccia Windows 98 facilita enormemente l'accesso a Internet e la sua esplorazione. Ecco passo per passo le istruzioni per fare di Windows una finestra aperta sul Web.

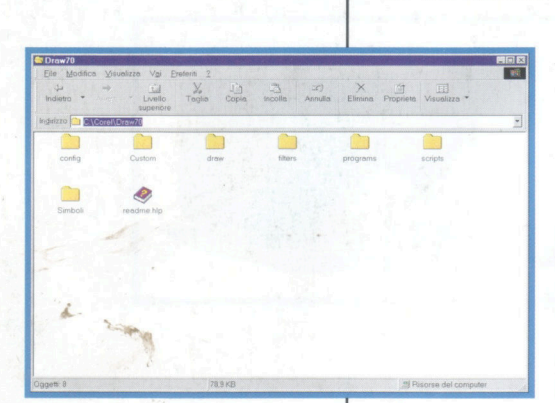

## **Consiglio**

Visitate regolarmente il sito Web di Microsoft, per scaricare i frequenti aggiornamenti di Explorer o di Windows. La funzione Aggiorna adesso di Active Desktop svolge questa operazione per voi, senza che ve ne dobbiate preoccupare. Per accedervi, fate un clic con il pulsante destro su qualsiasi spazio libero della Scrivania.

ET L'integrazione di<br>
11 L'integrazione di<br>
11 Decembre 2014<br>
12 Vindows facilita Internet Explorer con il browser di Windows facilita notevolmente la navigazione in rete. Nelle finestre appare, per default, una barra dell'indirizzo. Se siete in locale, cioè in una cartella residente su un disco della vostra

macchina, la barra dell'indirizzo indica il percorso della cartella o del file

corrispondente. Tuttavia, al posto del percorso potete digitare l'URL di un sito Web, e Windows si collegherà direttamente.

 $\overline{\mathbf{w}}_i$  $\boxed{a}$ Collegament **Indirizzo** Desktop  $\vee$  Awin veloce Nuova barra degli strume  $\frac{1}{\sqrt{2}}$ BILLESO Proprieta ■Start | ● 3 2 → Paint Shop Pr

Active Desktop è una delle ,<br>
funzioni principali di Window<br>
Il suo compito è quello di<br>
integrare Internet con l'ambiente di

Il suo compito è quello di integrare Internet con l'ambiente di lavoro quotidiano, permettendovi un accesso alla rete mentre siete impegnati su altri programmi. Potete, per esempio, disporre di una barra dell'indirizzo posizionata sulla Scrivania in un punto a vostra scelta. Per attivarla, basta cliccare con il pulsante destro sullo spazio vuoto della Barra delle applicazioni e scegliere l'opzione Barre degli strumenti nel menu, quindi fare clic su Indirizzo.

funzioni principali di Windows 98.

Il menu Avvio, accessibile da<br>Barra delle applicazioni di<br>Windows, presenta la funzio<br>Esegui, che serve generalmente ad Il menu Avvio, accessibile dalla Barra delle applicazioni di Windows, presenta la funzione awiare un programma "eseguibile". La finestra di dialogo Esegui permette anche di iniziare immediatamente la navigazione in Internet: è sufficiente digitare, nella casella Apri, l'URL del sito che intendete visitare, quindi premere Invio o cliccare sul pulsante OK.

Indirizzo | Indirizzo | http://it.yahoo.com

La nuova barra dell'indirizzo<br>
apparirà direttamente nella Barra<br>
delle applicazioni. Per evitare di<br>
ingombrare quest'ultima, normalmente La nuova barra dell'indirizzo apparirà direttamente nella Barra delle applicazioni. Per evitare di occupata dalle icone di cartelle o programmi attivi, potete trascinare la barra dell'indirizzo in un'altra posizione sulla Scrivania. Potete anche fare in modo che scompaia automaticamente quando non la utilizzate più. Per ottenere questo fate un clic con il pulsante destro sulla barra e scegliete l'opzione Nascondi automaticamente nel menu relativo.  $\blacktriangledown$ 

 $\mathbf{B}$ 

A

 $\mathbb{S}$ 

Bfine.do

国

Immettere il nome del programma, della cartella, del<br>documento o della risorsa Internet che si desidera aprire. http://itvahoo.com  $\overline{\cdot}$ OK Annulla Stoglia.

Esegui **III de la componentación de la componentación de la componentación de la componentación de la componentación** 

 $\blacktriangledown$